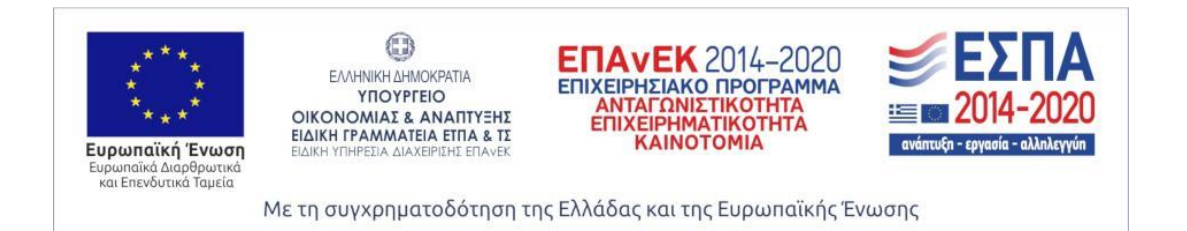

**Ανοιχτή υποδομή Internet of Things για online υπηρεσίες περιβάλλοντος Open Internet of Things infrastructure for online environmental services, Open ELIoT**

#### **ΤΙΤΛΟΣ ΠΑΡΑΔΟΤΕΟΥ**

**2.2**

**" Πρώτη έκδοση (βασική) διαδικτυακής πλατφόρμας συλλογής, επεξεργασίας και οπτικοποίησης δεδομένων"**

**ΚΩΔΙΚΟΣ ΕΡΓΟΥ Τ1ΕΔΚ-01613**

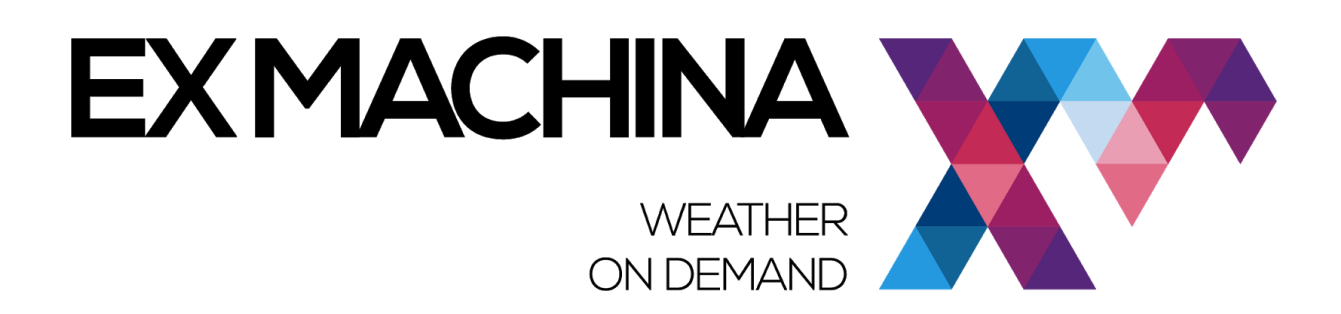

**Αθήνα, 2019**

Οι βιβλιογραφικές αναφορές στις εργασίες της παρούσας έκθεσης παρακαλούμε να γίνονται σύμφωνα με τον ακόλουθο τρόπο:

Ex Machina<sup>1</sup>2019. Πρώτη έκδοση (βασική) διαδικτυακής πλατφόρμας συλλογής, επεξεργασίας και οπτικοποίησης δεδομένων. Ανοιχτή υποδομή Internet of Things για online υπηρεσίες περιβάλλοντος (Open ELIoT) - 44 σελ.

l

<sup>1</sup> Ομάδα Έργου

## **ΠΕΡΙΕΧΟΜΕΝΑ**

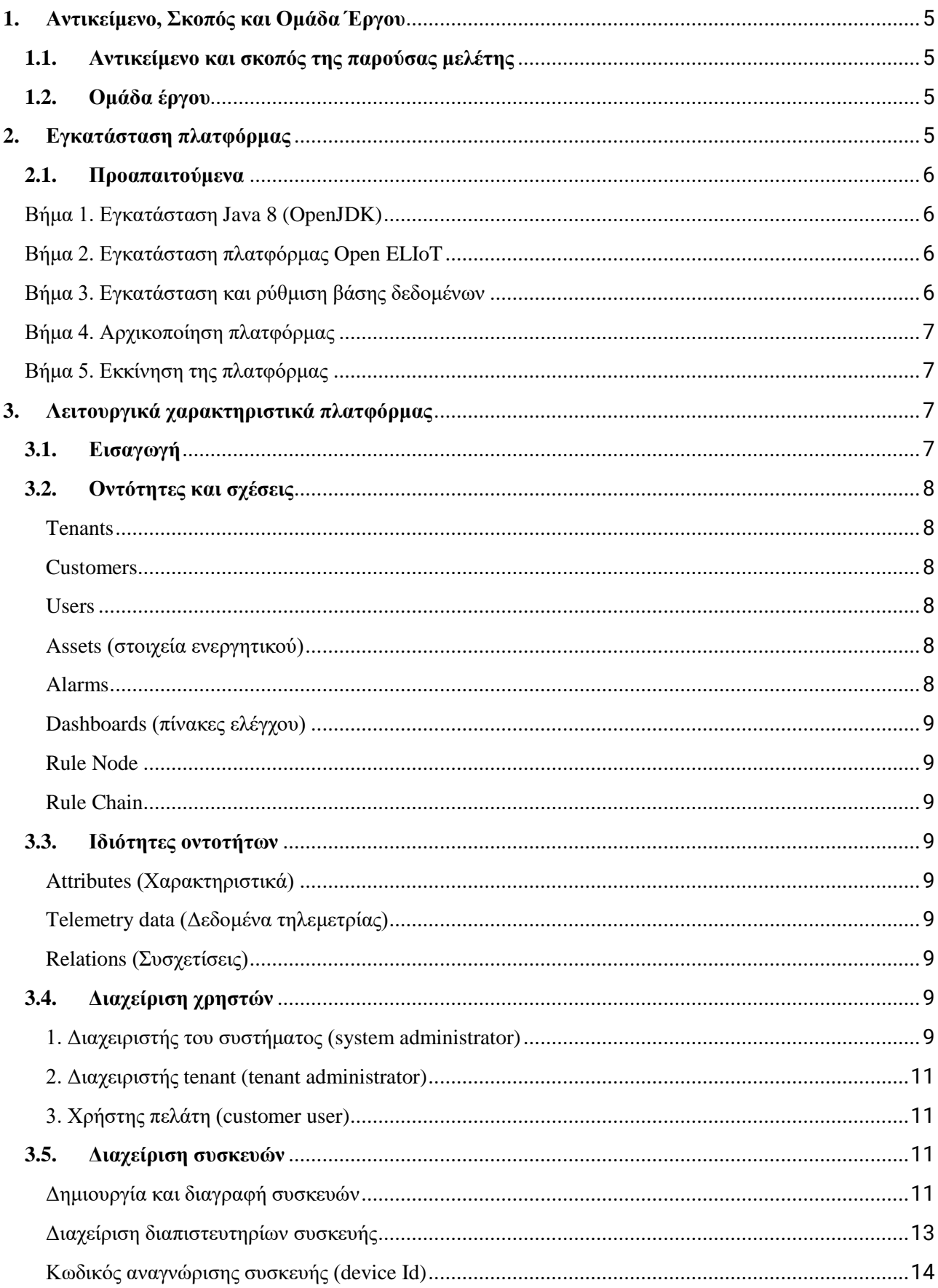

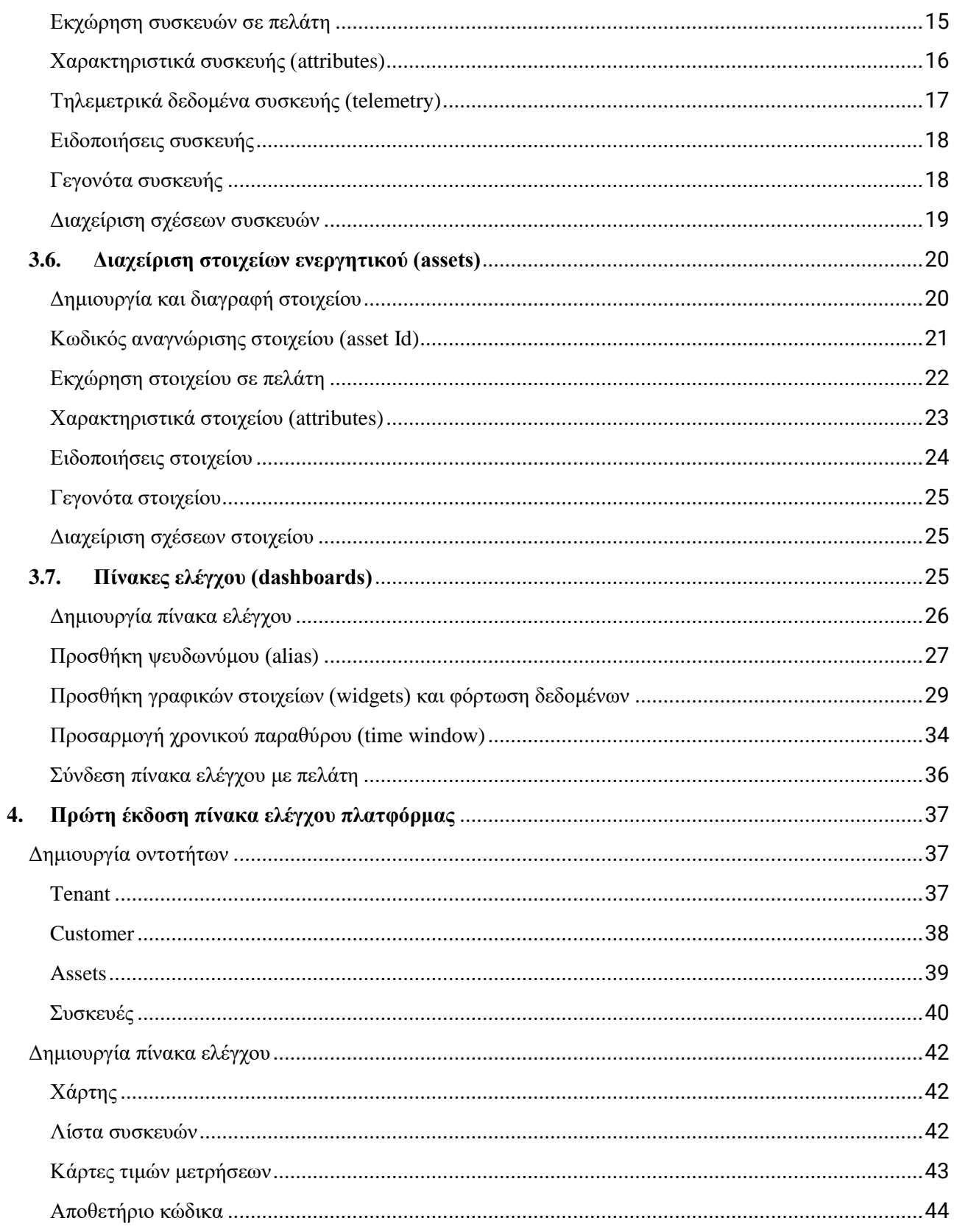

## <span id="page-4-0"></span>**1. Αντικείμενο, Σκοπός και Ομάδα Έργου**

### <span id="page-4-1"></span>**1.1. Αντικείμενο και σκοπός της παρούσας μελέτης**

Η παρούσα τεχνική έκθεση συμπεριλαμβάνεται στην ενότητα εργασίας "ΠΕ 2: Ανάπτυξη έξυπνων αισθητήρων IoT και πλατφόρμας συλλογής, επεξεργασίας και οπτικοποίησης περιβαλλοντικών δεδομένων" και αποτελεί το παραδοτέο Π2.2 με τίτλο "Πρώτη έκδοση (βασική) διαδικτυακής πλατφόρμας συλλογής, επεξεργασίας και οπτικοποίησης δεδομένων".

## <span id="page-4-2"></span>**1.2. Ομάδα έργου**

### **ΕΧΜ**

Βασίλειος Χρυσός, Μηχανικός Περιβάλλοντος, MSc, ΕΧΜ Εμμανουήλ Νικηφοράκης, Μηχανικός Ηλεκτρονικών Υπολογιστών, MSc, ΕΧΜ Ευστράτιος Θεοδώρου, Ηλεκτρολόγος Μηχανικός & Μηχανικός Υπολογιστών, MSc, ΕΧΜ Νικόλαος Τσιλιγκαρίδης, Μηχανικός Βιομηχανικού Σχεδιασμού, ΕΧΜ

#### <span id="page-4-3"></span>**2. Εγκατάσταση πλατφόρμας**

Η πλατφόρμα επιλογής για υποδοχή, επεξεργασία και οπτικοποίηση των δεδομένων αισθητήρων είναι το Thingsboard. Η διαδικασία επιλογής της πλατφόρμας περιγράφεται πλήρως σε προηγούμενο παραδοτέο (Παραδοτέο 1.2).

## <span id="page-5-0"></span>**2.1.Προαπαιτούμενα**

Ενδείκνυται η εγκατάσταση σε Linux server. Ενδεικτικά εδώ παρατίθεται η εγκατάσταση σε Ubuntu Server 18.04 LTS. Οι απαιτήσεις σε υλικό εξαρτώνται από τον αριθμό των συσκευών που πρόκειται να διασυνδεθούν στην πλατφόρμα, καθώς και από την επιλογή της βάσης δεδομένων στην οποία θα αποθηκευτούν τα δεδομένα. Οι ελάχιστες απαιτήσεις για τον διακομιστή που θα υποδεχτεί την πλατφόρμα είναι:

- $\bullet$  2 CPU (πυρήνες)
- 8GB μνήμη RAM
- 20GB σκληρός δίσκος SSD για το σύστημα
- 128GB σκληρός δίσκος για τα δεδομένα των αισθητήρων
- <span id="page-5-1"></span>• Βήμα 1. Εγκατάσταση Java 8 (OpenJDK)

Η πλατφόρμα τρέχει σε Java 8. Για εγκατάσταση του OpenJDK 8 καταχωρήστε τις παρακάτω εντολές σε ένα τερματικό (terminal):

sudo apt update sudo apt install openjdk-8-jdk

Επιβεβαιώστε ότι η εγκατάσταση έχει γίνει σωστά με την παρακάτω εντολή:

java -version

Η αναμενόμενη έξοδος της παραπάνω εντολής είναι:

openjdk version "1.8.0\_xxx"

#### <span id="page-5-2"></span>• Βήμα 2. Εγκατάσταση πλατφόρμας Open ELIoT

Κατεβάστε την τελευταία έκδοση της πλατφόρμας καταχωρώντας την παρακάτω εντολή σε ένα τερματικό:

wget https://github.com/exmgr/openeliot-platform/releases/download/v2.4.1/openeliot-platform-2.4.1.deb

Εγκαταστήστε την πλατφόρμα με την εντολή:

sudo dpkg -i openeliot-platform-2.4.1.deb

#### <span id="page-5-3"></span>• Βήμα 3. Εγκατάσταση και ρύθμιση βάσης δεδομένων

Η πλατφόρμα είναι δυνατό να λειτουργήσει με βάσεις δεδομένων PostgreSQL, CassandraDB, ή HSQL. Συνίσταται η εγκατάσταση της βάσης δεδομένων PostgreSQL. Καταχωρήστε τις παρακάτω εντολές για εγκατάσταση της PostgreSQL:

sudo apt-get update sudo apt-get install postgresql postgresql-contrib sudo service postgresql start

Όταν ολοκληρωθεί η εγκατάσταση, ενδείκνυται η δημιουργία κωδικού για τον χρήστη 'postgresql' που δημιουργείται από το σύστημα. Με τις παρακάτω εντολές θα δημιουργήσετε έναν κωδικό για τον χρήστη postgresql.

sudo su - postgres psql

\password  $\mathsf{q}$ 

Έπειτα, πατήστε "Ctrl+D" για να επιστρέψετε στο τερματικό και να συνδεθείτε στη βάση, ώστε να δημιουργήσετε μια νέα βάση δεδομένων με όνομα "openeliot":

```
psql -U postgres -d postgres -h 127.0.0.1 -W
CREATE DATABASE openeliot;
\mathsf{q}
```
Τέλος, απαιτείται η ρύθμιση της πλατφόρμας, ώστε να συνδεθεί στην βάση δεδομένων που μόλις φτιάχτηκε.

Ανοίξτε το παρακάτω αρχείο προς επεξεργασία:

sudo nano /etc/thingsboard/conf/thingsboard.conf

Προσθέστε τις παρακάτω γραμμές στο αρχείο. Μην ξεχάσετε να αλλάξετε τη φράση "YOUR\_OPENELIOT\_DB\_PASSWORD\_HERE" με τον κωδικό χρήστη που δημιουργήσατε στο προηγούμενο βήμα:

# DB Configuration export DATABASE\_ENTITIES\_TYPE=sql export DATABASE\_TS\_TYPE=sql export SPRING\_JPA\_DATABASE\_PLATFORM=org.hibernate.dialect.PostgreSQLDialect export SPRING\_DRIVER\_CLASS\_NAME=org.postgresql.Driver export SPRING\_DATASOURCE\_URL=jdbc:postgresql://localhost:5432/openeliot export SPRING\_DATASOURCE\_USERNAME=postgres export SPRING\_DATASOURCE\_PASSWORD=YOUR\_OPENELIOT\_DB\_PASSWORD\_HERE

<span id="page-6-0"></span>• Βήμα 4. Αρχικοποίηση πλατφόρμας

Αφού έχει γίνει η εγκατάσταση της πλατφόρμας και έχει ρυθμιστεί η βάση δεδομένων, είναι απαραίτητο να ολοκληρωθεί η διαδικασία με την παρακάτω εντολή αρχικοποίησης της πλατφόρμας:

sudo /usr/share/thingsboard/bin/install/install.sh

<span id="page-6-1"></span>• Βήμα 5. Εκκίνηση της πλατφόρμας

Καταχωρήστε την παρακάτω εντολή για να εκκινήσετε την πλατφόρμα:

sudo service thingsboard start

Αφού ξεκινήσει η πλατφόρμα, είναι προσβάσιμη στην παρακάτω διεύθυνση:

http://localhost:8080/

#### <span id="page-6-2"></span>**3. Λειτουργικά χαρακτηριστικά πλατφόρμας**

#### <span id="page-6-3"></span>**3.1. Εισαγωγή**

Κάποια βασικά λειτουργικά χαρακτηριστικά που διαθέτει η πλατφόρμα, ώστε να ανταποκρίνεται στις απαιτήσεις των χρηστών, όπως αυτές αποτυπώθηκαν στα ερωτηματολόγια της έρευνας, είναι τα κάτωθι:

- Προσθήκη νέων συσκευών (αισθητήρων), στοιχείων ενεργητικού (assets) και χρηστών (customers) και καθορισμός σχέσεων μεταξύ τους
- Συλλογή και οπτικοποίηση δεδομένων από συσκευές και στοιχεία ενεργητικού
- Ανάλυση της εισερχόμενης τηλεμετρίας και ενεργοποίηση των συναγερμών με σύνθετη επεξεργασία συμβάντων
- Έλεγχος των συσκευών χρησιμοποιώντας κλήσεις απομακρυσμένης διαδικασίας (RPC<sup>2</sup> )
- Δημιουργία σύνθετων ροών εργασίας βάσει ποικίλων συμβάντων (π.χ. κύκλου ζωής συσκευής, REST API, RPC call, κλπ.)
- Σχεδιασμό δυναμικών και αποκριτικών (responsive) πινάκων ελέγχου (dashboards) για παρουσίαση προς τον τελικό χρήστη δεδομένων της τηλεμετρίας συσκευών ή στοιχείων, καθώς και των εξαγόμενων πληροφοριών
- Ενεργοποίηση λειτουργιών που σχετίζονται με κάποια συγκεκριμένη περίπτωση με χρήση προσαρμοσμένων αλυσίδων κανόνων
- Μεταφορά δεδομένων των συσκευών προς άλλα συστήματα

## <span id="page-7-0"></span>**3.2. Οντότητες και σχέσεις**

Η κλιμακούμενη πρόσβαση στην πλατφόρμα απαιτεί, αντίστοιχα, μια δομή πολλαπλών επιπέδων χρήστη και οντοτήτων, με μεταξύ τους σχέσεις που μπορούν να καθορίζονται κατά περίπτωση. Στην πλατφόρμα του ELIoT υποστηρίζονται οι ακόλουθες οντότητες:

#### <span id="page-7-1"></span>**Tenants**

Είναι μια ξεχωριστή επιχειρηματική οντότητα: άτομο ή οργανισμός, στον οποίο ανήκουν ή ο οποίος δημιουργεί συσκευές και στοιχεία ενεργητικού. Κάτω από την οντότητα αυτή μπορούν να υπάρχουν πολλοί διαχειριστές και πελάτες.

#### <span id="page-7-2"></span>Customers

Ο Customer είναι επίσης μια ξεχωριστή επιχειρηματική οντότητα: άτομο ή οργανισμός, ο οποίος χρησιμοποιεί συσκευές και / ή στοιχεία ενεργητικού. Ο Customer μπορεί να ελέγχει πολλούς χρήστες (Users) και εκατομμύρια συσκευών και / ή στοιχείων ενεργητικού.

#### <span id="page-7-3"></span>Users

Οι χρήστες μπορούν να βλέπουν τους πίνακες ελέγχου και να διαχειρίζονται οντότητες.

#### <span id="page-7-4"></span>Assets (στοιχεία ενεργητικού)

Πρόκειται για αφηρημένες οντότητες IoT, οι οποίες (μπορούν να) συσχετίζονται με άλλες συσκευές και στοιχεία ενεργητικού. Για παράδειγμα ένα στοιχείο ενεργητικού μπορεί να είναι ένα ποτάμι, μια έκταση γης, ένα αγρόκτημα κ.λπ. Χρησιμεύουν στην ομαδοποίηση των συσκευών, κάτω από μια κοινή οντότητα, π.χ. οι συσκευές που εγκαθίστανται σε ένα ποτάμι για παρακολούθηση των επιφανειακών υδάτων μπορούν να ομαδοποιηθούν σε ένα asset με το όνομα του ποταμού.

#### <span id="page-7-5"></span>Alarms

l

Είναι γεγονότα τα οποία συσχετίζουν κάποια περιστατικά με τα στοιχεία ενεργητικού, τις συσκευές ή άλλες οντότητες.

<sup>2</sup> Remote Procedure Call

### <span id="page-8-0"></span>Dashboards (πίνακες ελέγχου)

Λειτουργικά στοιχεία που παρέχουν οπτικοποίηση των ΙοΤ δεδομένων και τη δυνατότητα ελέγχου συγκεκριμένων συσκευών μέσω διεπαφών χρήστη.

<span id="page-8-1"></span>Rule Node

Μονάδες επεξεργασίας για εισερχόμενα μηνύματα, γεγονότα κύκλου ζωής των οντοτήτων κ.λπ.

<span id="page-8-2"></span>Rule Chain

Λογική μονάδα από συσχετιζόμενα Rule Nodes.

### <span id="page-8-3"></span>**3.3. Ιδιότητες οντοτήτων**

Η κάθε οντότητα υποστηρίζει:

<span id="page-8-4"></span>Attributes (Χαρακτηριστικά)

Για παράδειγμα σειριακός αριθμός, μοντέλο, έκδοση υλισμικού κ.λπ.

#### <span id="page-8-5"></span>Telemetry data (Δεδομένα τηλεμετρίας)

Χρονικές σειρές δεδομένων, τα οποία μπορούν να αποθηκευτούν, να υποστούν επεξεργασία ή/και να οπτικοποιηθούν. Π.χ. θερμοκρασία, υγρασία, στάθμη ενέργειας μπαταρίας κ.λπ.

<span id="page-8-6"></span>Relations (Συσχετίσεις)

Κατευθυνόμενες συσχετίσεις με άλλες οντότητες, π.χ. "περιέχει", "διαχειρίζεται", "του ανήκει", "παράγει" κ.α.

## <span id="page-8-7"></span>**3.4. Διαχείριση χρηστών**

Η πλατφόρμα υποστηρίζει διαχείριση χρηστών πολλαπλών επιπέδων (multitenancy). Συγκεκριμένα, υπάρχουν τρία επίπεδα:

## <span id="page-8-8"></span>**3.4.1. Διαχειριστής του συστήματος (system administrator)**

Πρόκειται για τον (μοναδικό) διαχειριστή της πλατφόρμας, που έχει δυνατότητα να φτιάχνει tenants, δηλαδή αυτόνομες οντότητες (οργανισμοί ή άτομα) που διαχειρίζονται συσκευές αισθητήρων.

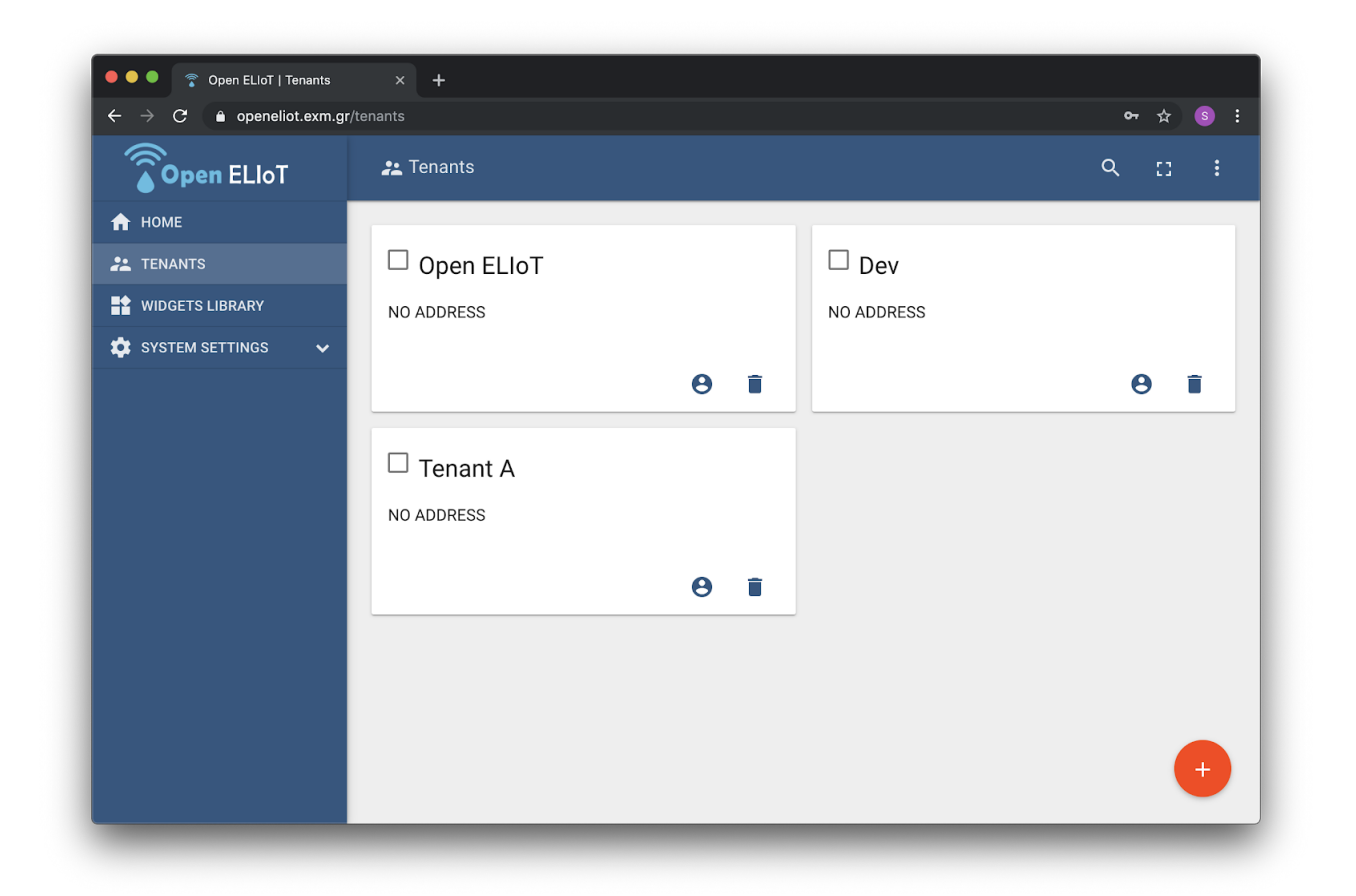

Επιπλέον, ο διαχειριστής του συστήματος μπορεί να δημιουργήσει πολλαπλούς χρήστες με ρόλο διαχειριστή για κάθε tenant πατώντας το κουμπί "Manage Tenant Admins" στην οθόνη του tenant.

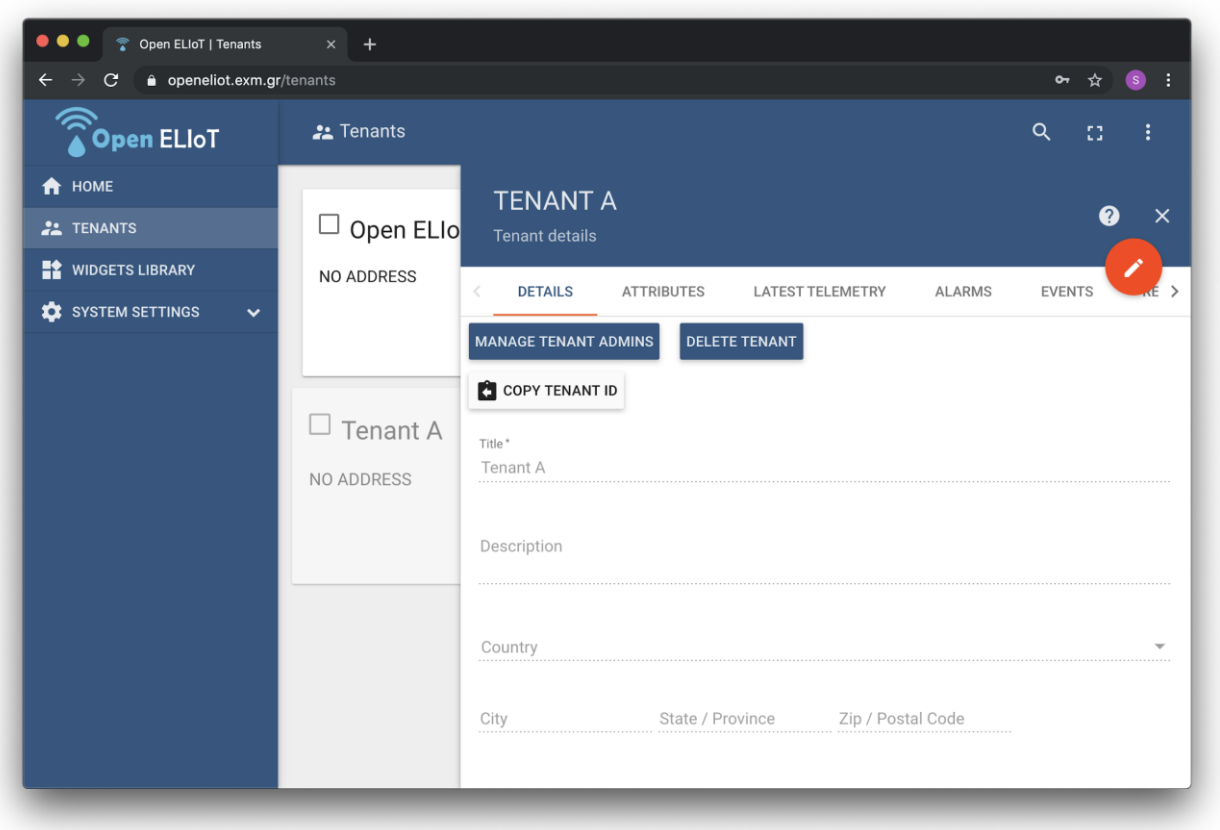

## <span id="page-10-0"></span>**3.4.2. Διαχειριστής tenant (tenant administrator)**

Ο διαχειριστής του tenant μπορεί να πραγματοποιήσει τις παρακάτω ενέργειες:

- Να δημιουργήσει και να διαχειριστεί συσκευές (devices)
- Να δημιουργήσει και να διαχειριστεί στοιχείων ενεργητικού (assets)
- Να δημιουργήσει και να διαχειριστεί πελάτες (customers)
- Να δημιουργήσει και να επεξεργαστεί πίνακες ελέγχου (dashboards)
- Να δημιουργήσει κανόνες ελέγχου στη μηχανή κανόνων (rule engine)
- Να δημιουργήσει και να επεξεργαστεί οπτικά στοιχεία (widgets)

#### <span id="page-10-1"></span>**3.4.3. Χρήστης πελάτη (customer user)**

Οι χρήστες των πελατών (απλοί χρήστες) έχουν μόνο τη δυνατότητα προβολής των συσκευών και των πινάκων ελέγχου που ανήκουν στον πελάτη.

## <span id="page-10-2"></span>**3.5. Διαχείριση συσκευών**

### <span id="page-10-3"></span>Δημιουργία και διαγραφή συσκευών

Ο διαχειριστής του tenant μπορεί να δημιουργήσει νέες συσκευές ή να τις διαγράψει από την πλατφόρμα.

<span id="page-11-0"></span>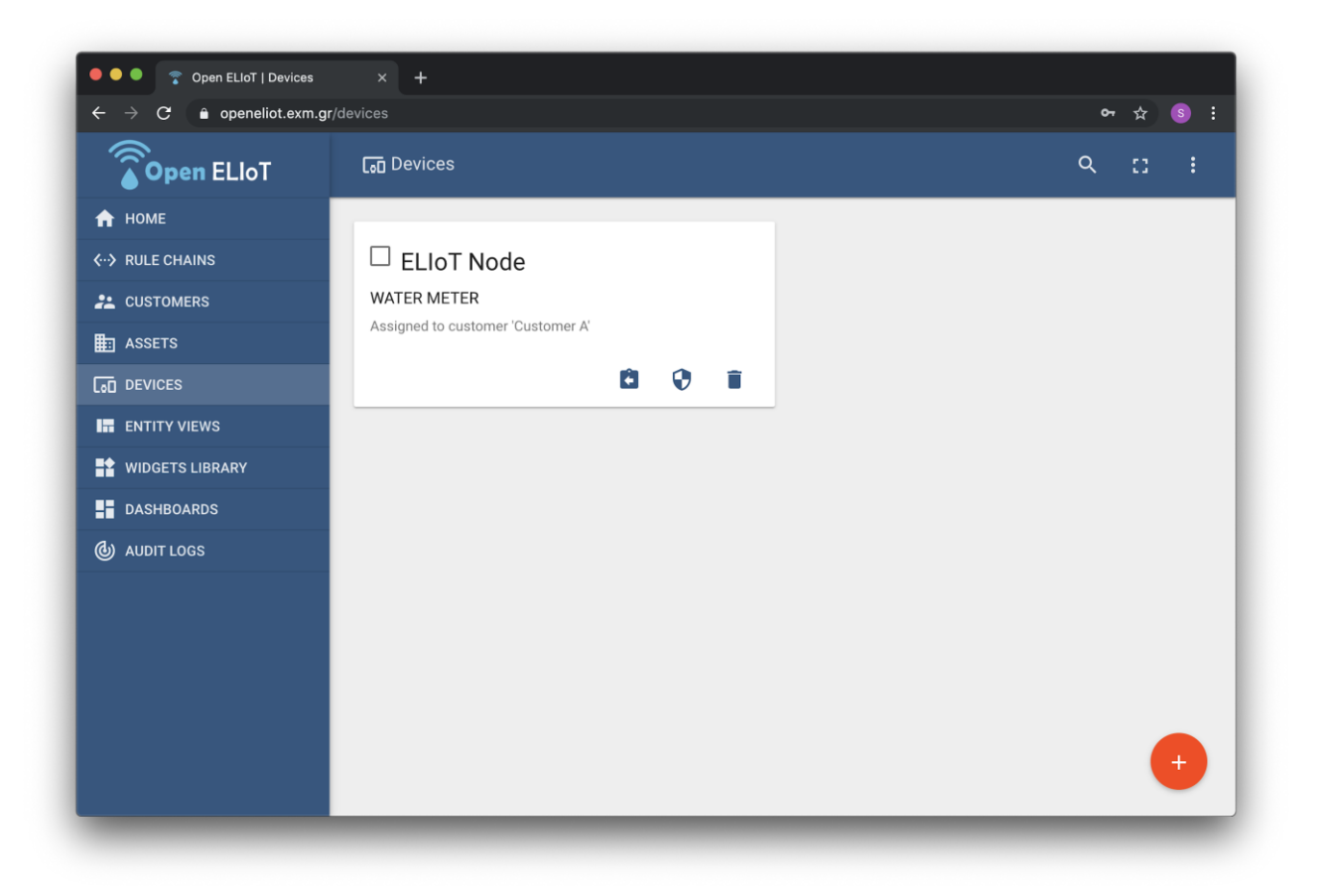

Διαχείριση διαπιστευτηρίων συσκευής

Ο διαχειριστής του tenant μπορεί να διαχειριστεί τα διαπιστευτήρια των συσκευών που ανήκουν στον tenant. Κάθε συσκευή έχει τα δικά της διαπιστευτήρια για τη διασύνδεσή της με την πλατφόρμα και την αποστολή δεδομένων προς αυτή. Υποστηρίζονται διαπιστευτήρια σε μορφή διακριτικού πρόσβασης (access token) ή πιστοποιητικού X.509.

<span id="page-12-0"></span>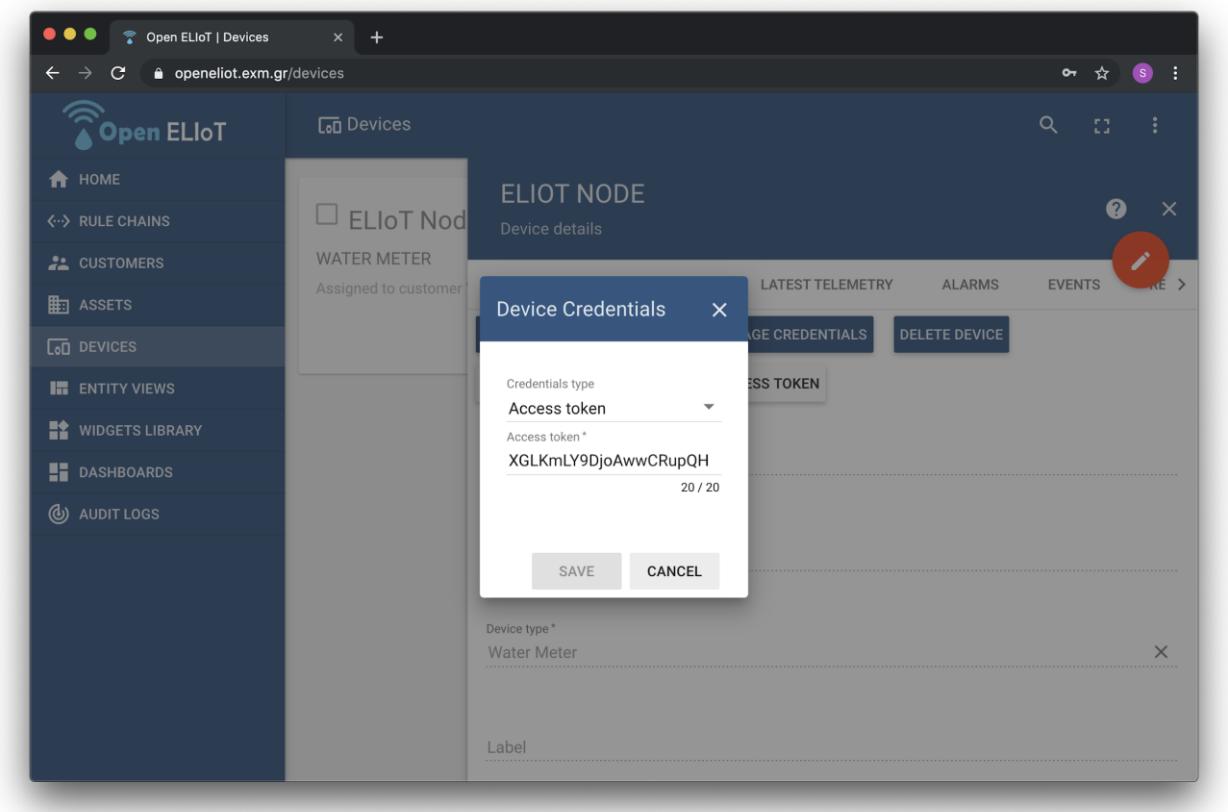

# Κωδικός αναγνώρισης συσκευής (device Id)

Ο διαχειριστής του tenant, καθώς και οι χρήστες του πελάτη, μπορούν να αντιγράψουν τον μοναδικό κωδικό αναγνώρισης της συσκευής τους στο πρόχειρο (clipboard) πατώντας το κουμπί "Copy Device Id".

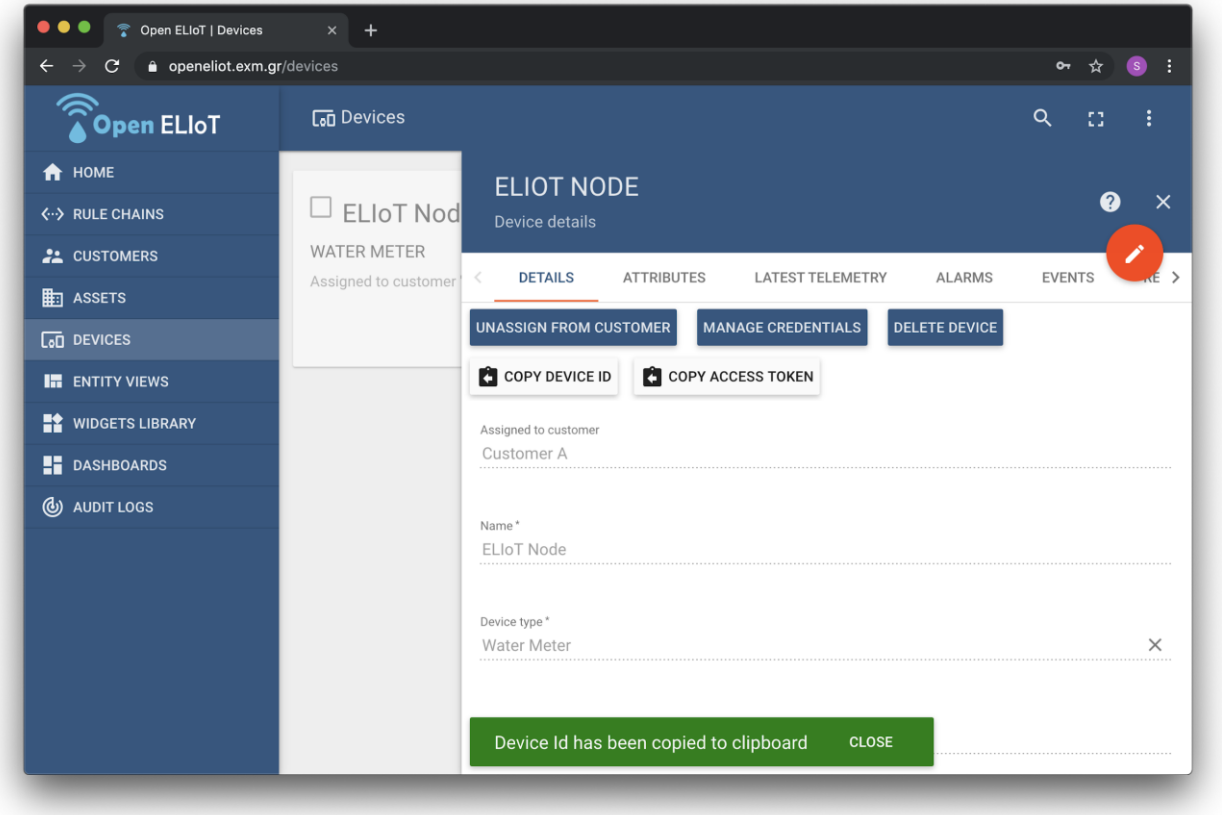

# <span id="page-14-0"></span>Εκχώρηση συσκευών σε πελάτη

Ο διαχειριστής του tenant μπορεί να εκχωρήσει συσκευές σε συγκεκριμένο πελάτη (customer). Αυτό επιτρέπει στους χρήστες του πελάτη να έχουν πρόσβαση στα δεδομένα της συσκευής μέσα από τον πίνακα ελέγχου.

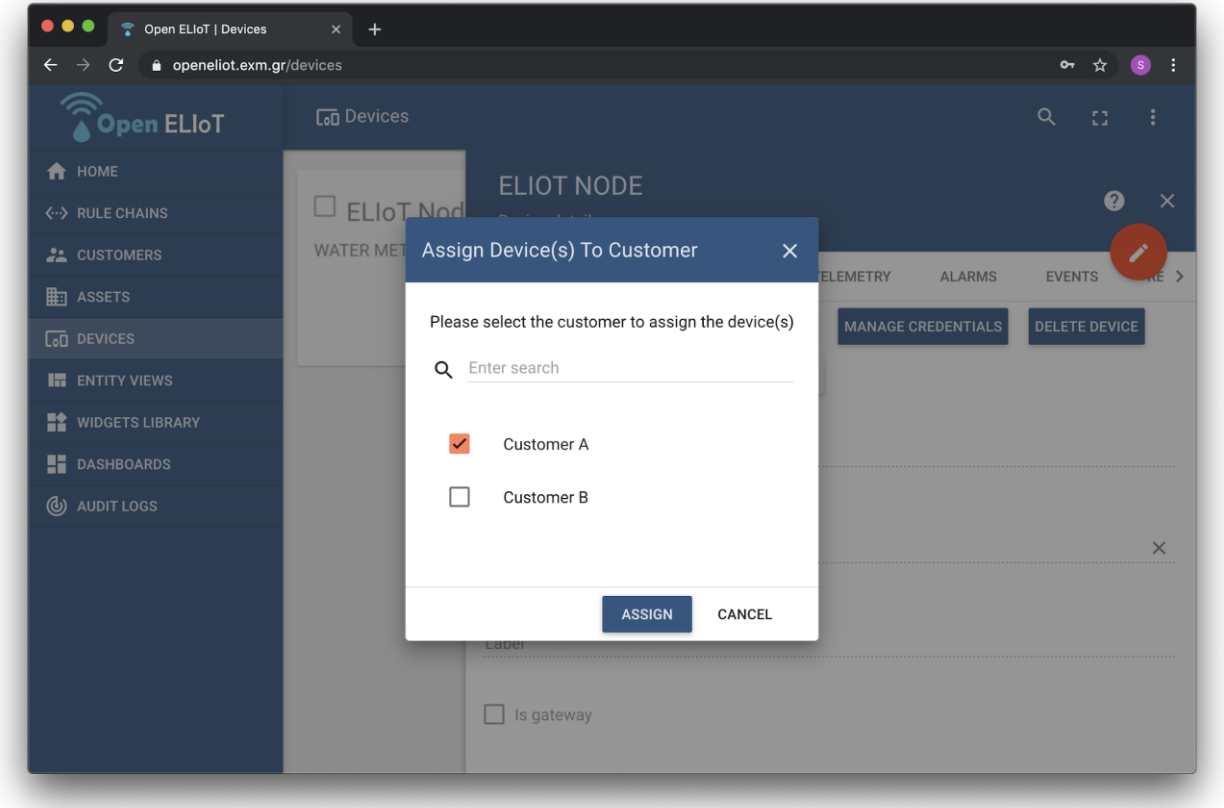

## <span id="page-15-0"></span>Χαρακτηριστικά συσκευής (attributes)

Ο διαχειριστής του tenant, καθώς και οι χρήστες του πελάτη, μπορούν να προβάλλουν τα χαρακτηριστικά (attributes) των συσκευών, καθώς και να τα επεξεργαστούν. Ως χαρακτηριστικά μπορούν να αποθηκευτούν οποιαδήποτε στατικά δεδομένα απαιτούνται για την πλήρη περιγραφή και λειτουργία της, όπως για παράδειγμα η τοποθεσία της, καθώς και μεταδεδομένα που αποθηκεύει η ίδια η πλατφόρμα για τη συσκευή, όπως το αν είναι ενεργή (active).

<span id="page-15-1"></span>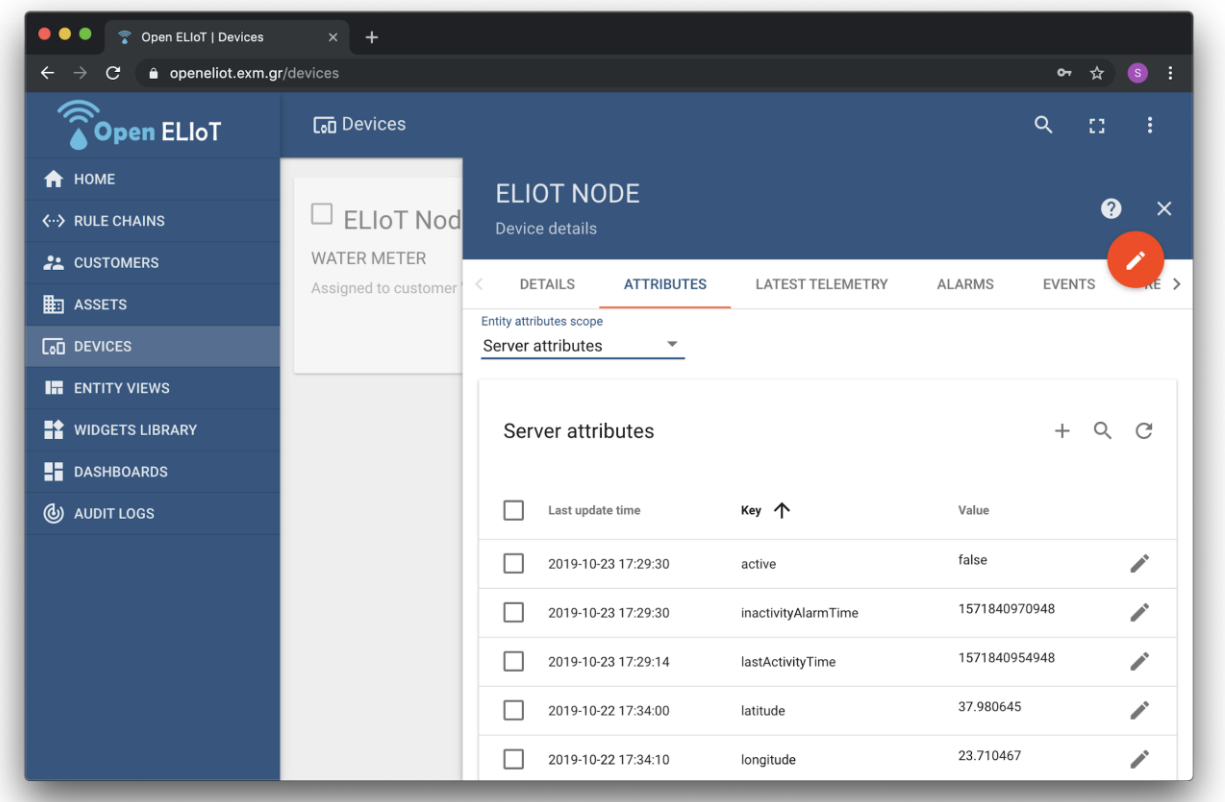

# Τηλεμετρικά δεδομένα συσκευής (telemetry)

Ο διαχειριστής του tenant, καθώς και οι χρήστες του πελάτη, μπορούν να προβάλλουν τα δεδομένα τηλεμετρίας των συσκευών (αισθητήρων).

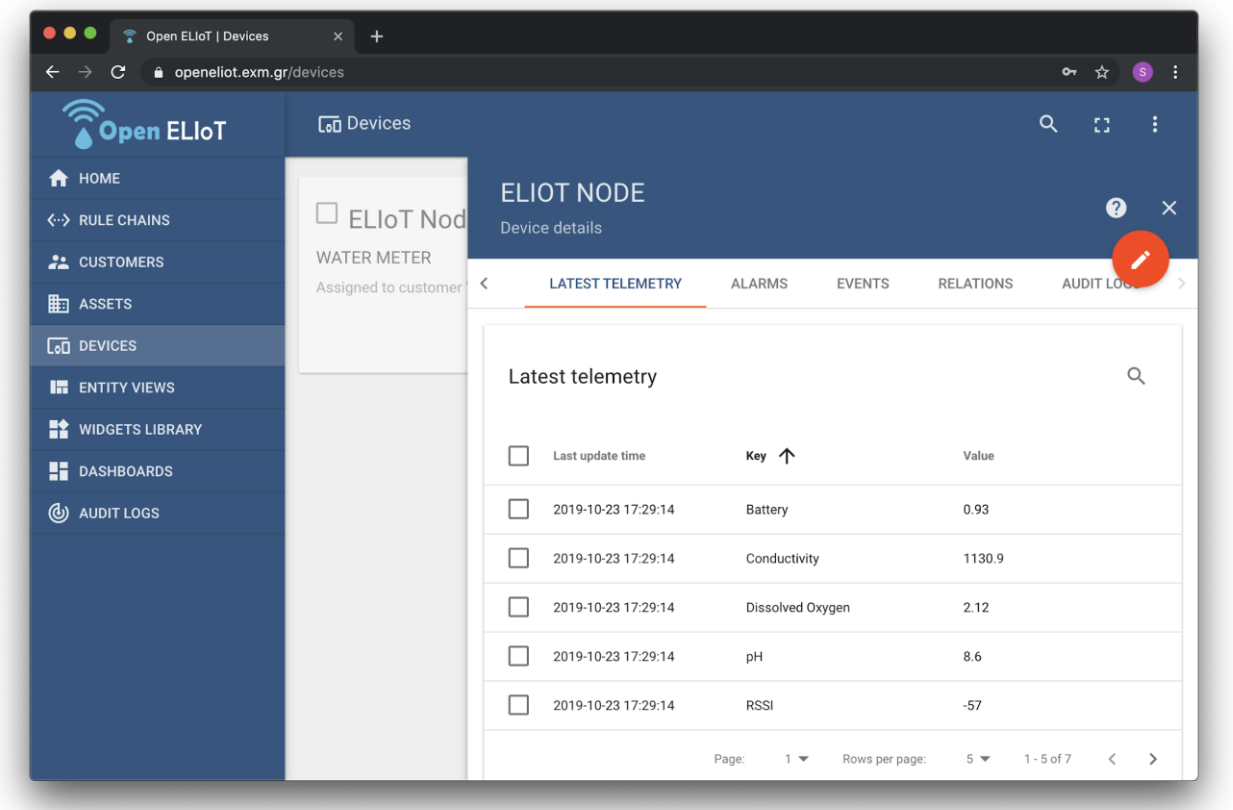

# <span id="page-17-0"></span>Ειδοποιήσεις συσκευής

Ο διαχειριστής του tenant, καθώς και οι χρήστες του πελάτη, μπορούν να προβάλλουν τις κρίσιμες ειδοποιήσεις που μπορεί να έχει μια συσκευή.

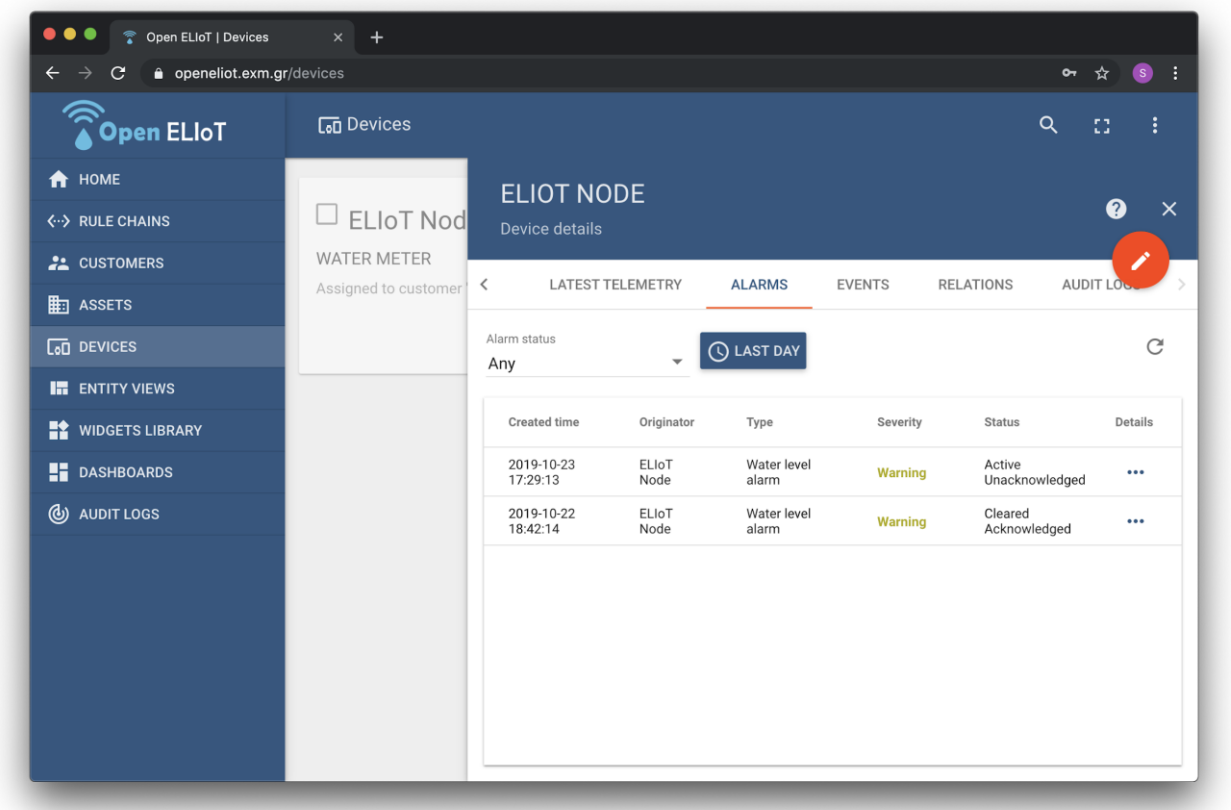

## <span id="page-17-1"></span>Γεγονότα συσκευής

Ο διαχειριστής του tenant, καθώς και οι χρήστες του πελάτη, μπορούν να προβάλλουν τις διάφορα γεγονότα (σφάλματα, στατιστικά, κλπ) που σχετίζονται με τον κύκλο ζωής μιας συσκευής.

# <span id="page-18-0"></span>Διαχείριση σχέσεων συσκευών

Ο διαχειριστής του tenant, καθώς και οι χρήστες του πελάτη, μπορούν να διαχειριστούν τις σχέσεις που μπορεί να έχει μια συσκευή με άλλες οντότητες της πλατφόρμας, όπως με άλλες συσκευές, με στοιχεία (assets), κλπ.

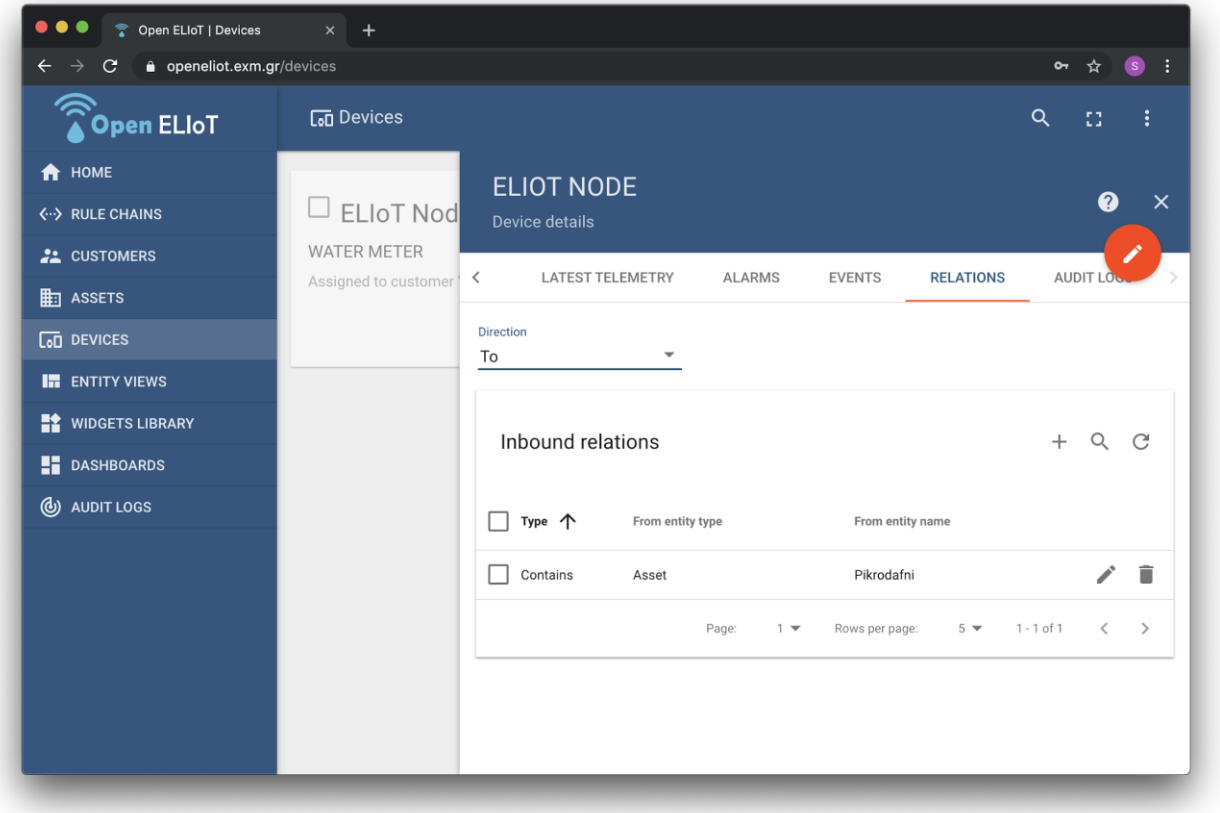

## <span id="page-19-0"></span>**3.6. Διαχείριση στοιχείων ενεργητικού (assets)**

# <span id="page-19-1"></span>Δημιουργία και διαγραφή στοιχείου

Ο διαχειριστής του tenant μπορεί να δημιουργήσει νέα στοιχεία ή να τα διαγράψει από την πλατφόρμα.

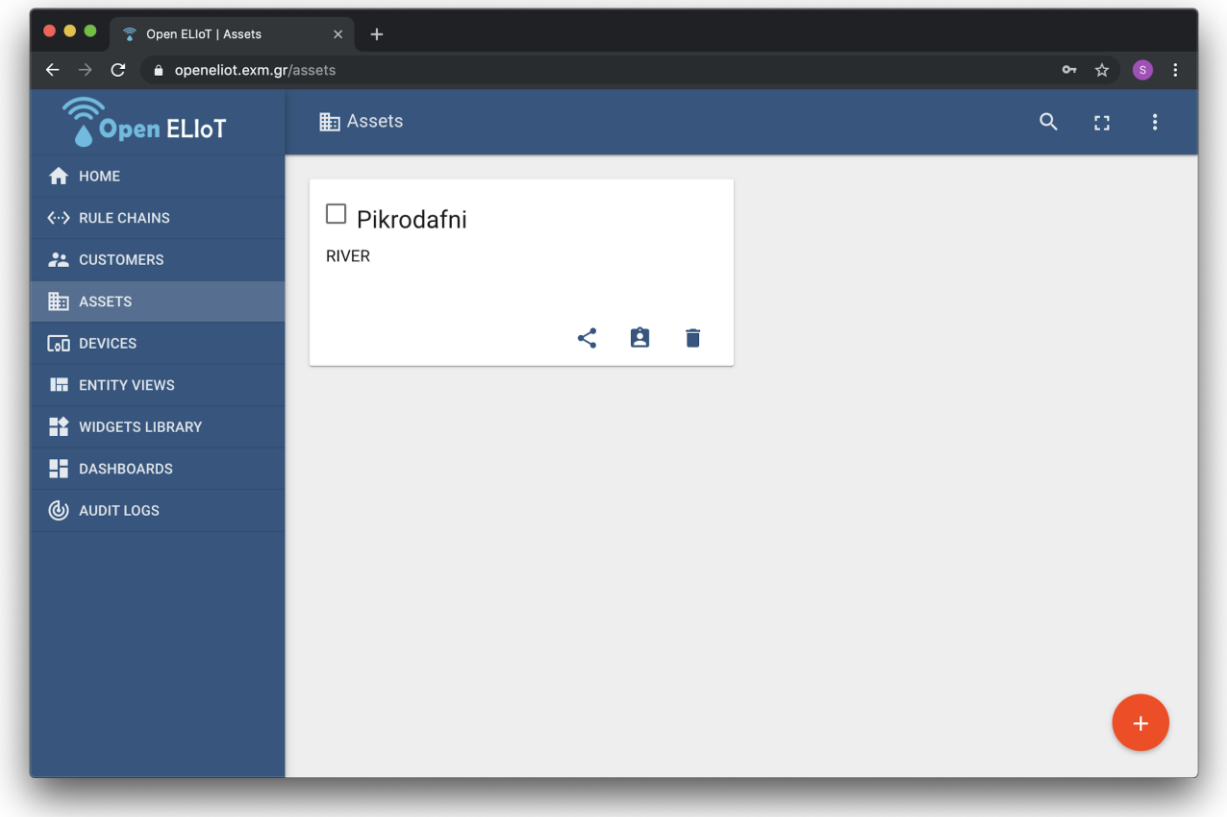

# <span id="page-20-0"></span>Κωδικός αναγνώρισης στοιχείου (asset Id)

Ο διαχειριστής του tenant, καθώς και οι χρήστες του πελάτη, μπορούν να αντιγράψουν τον μοναδικό κωδικό αναγνώρισης του στοιχείου στο πρόχειρο (clipboard) πατώντας το κουμπί "Copy Asset Id".

<span id="page-20-1"></span>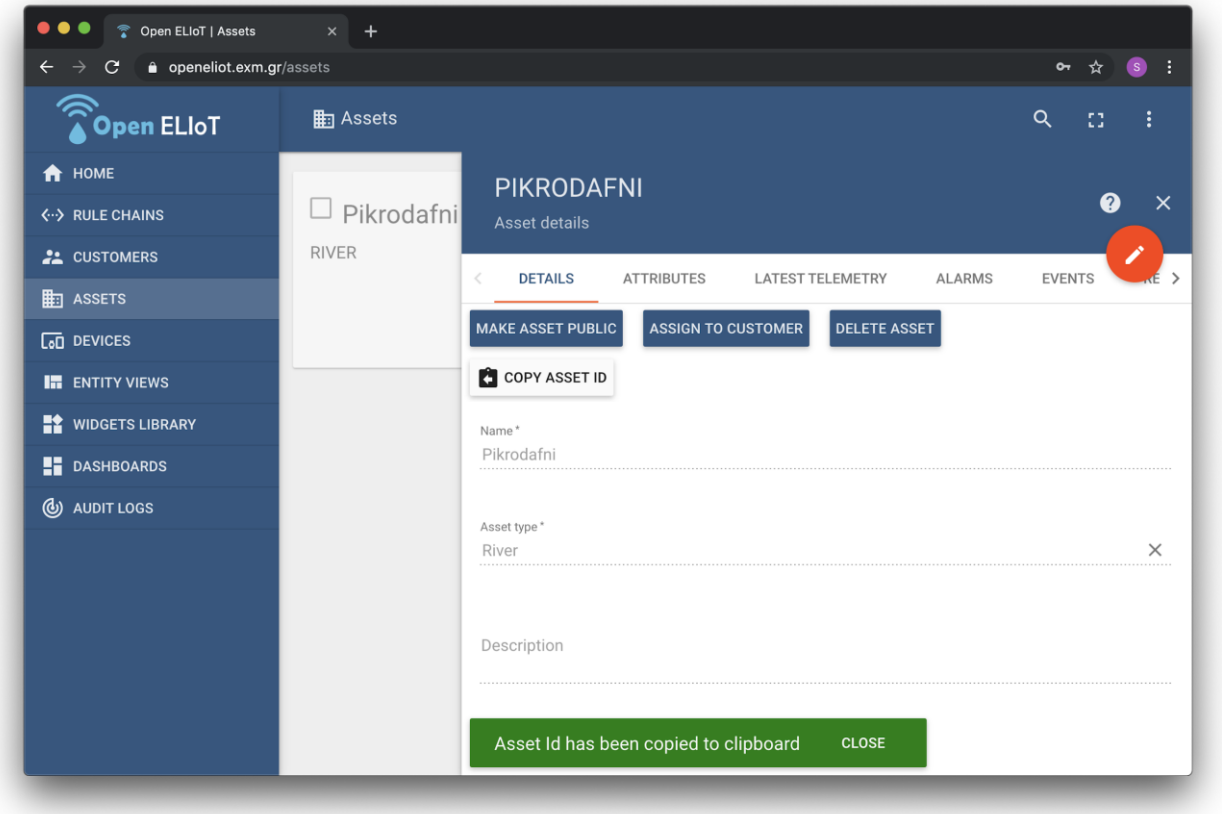

# Εκχώρηση στοιχείου σε πελάτη

Ο διαχειριστής του tenant μπορεί να εκχωρήσει στοιχεία σε συγκεκριμένο πελάτη (customer). Αυτό επιτρέπει στους χρήστες του πελάτη να έχουν πρόσβαση στα δεδομένα του στοιχείου μέσα από τον πίνακα ελέγχου.

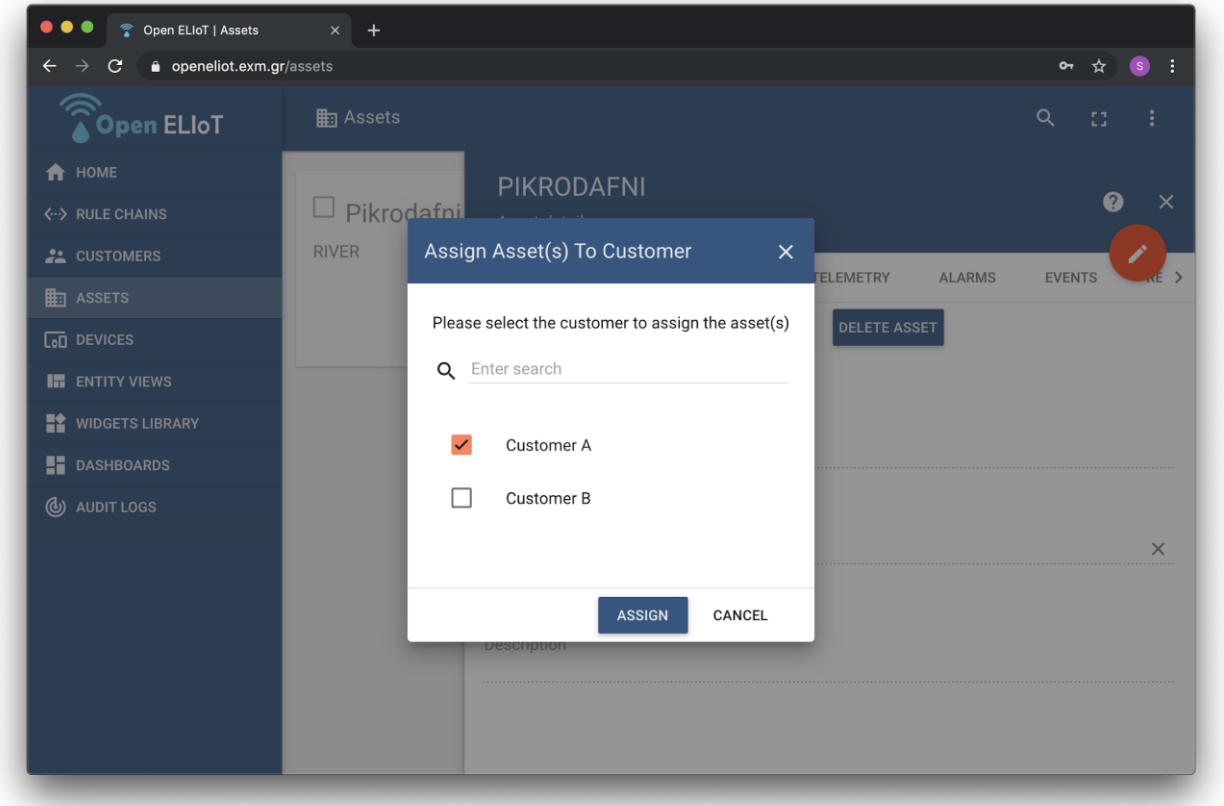

# <span id="page-22-0"></span>Χαρακτηριστικά στοιχείου (attributes)

Ο διαχειριστής του tenant, καθώς και οι χρήστες του πελάτη, μπορούν να προβάλλουν τα χαρακτηριστικά (attributes) των στοιχείων, καθώς και να τα επεξεργαστούν. Ως χαρακτηριστικά μπορούν να αποθηκευτούν οποιαδήποτε στατικά δεδομένα απαιτούνται για την πλήρη περιγραφή του στοιχείου, όπως για παράδειγμα η τοποθεσία του.

<span id="page-22-1"></span>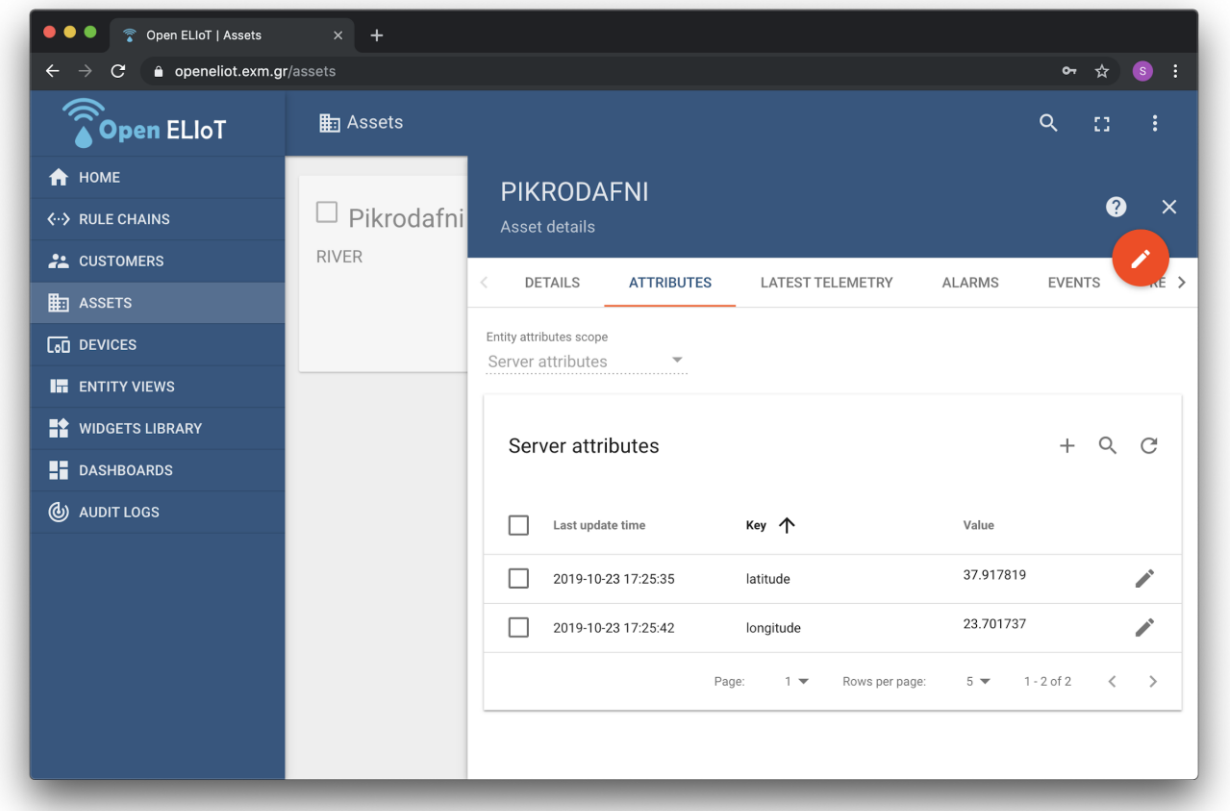

## Ειδοποιήσεις στοιχείου

Ο διαχειριστής του tenant, καθώς και οι χρήστες του πελάτη, μπορούν να προβάλλουν τις κρίσιμες ειδοποιήσεις που μπορεί να έχει ένα στοιχείο, είτε προερχόμενες από το ίδιο το στοιχείο, είτε από κάποια συσχετιζόμενη συσκευή.

<span id="page-23-0"></span>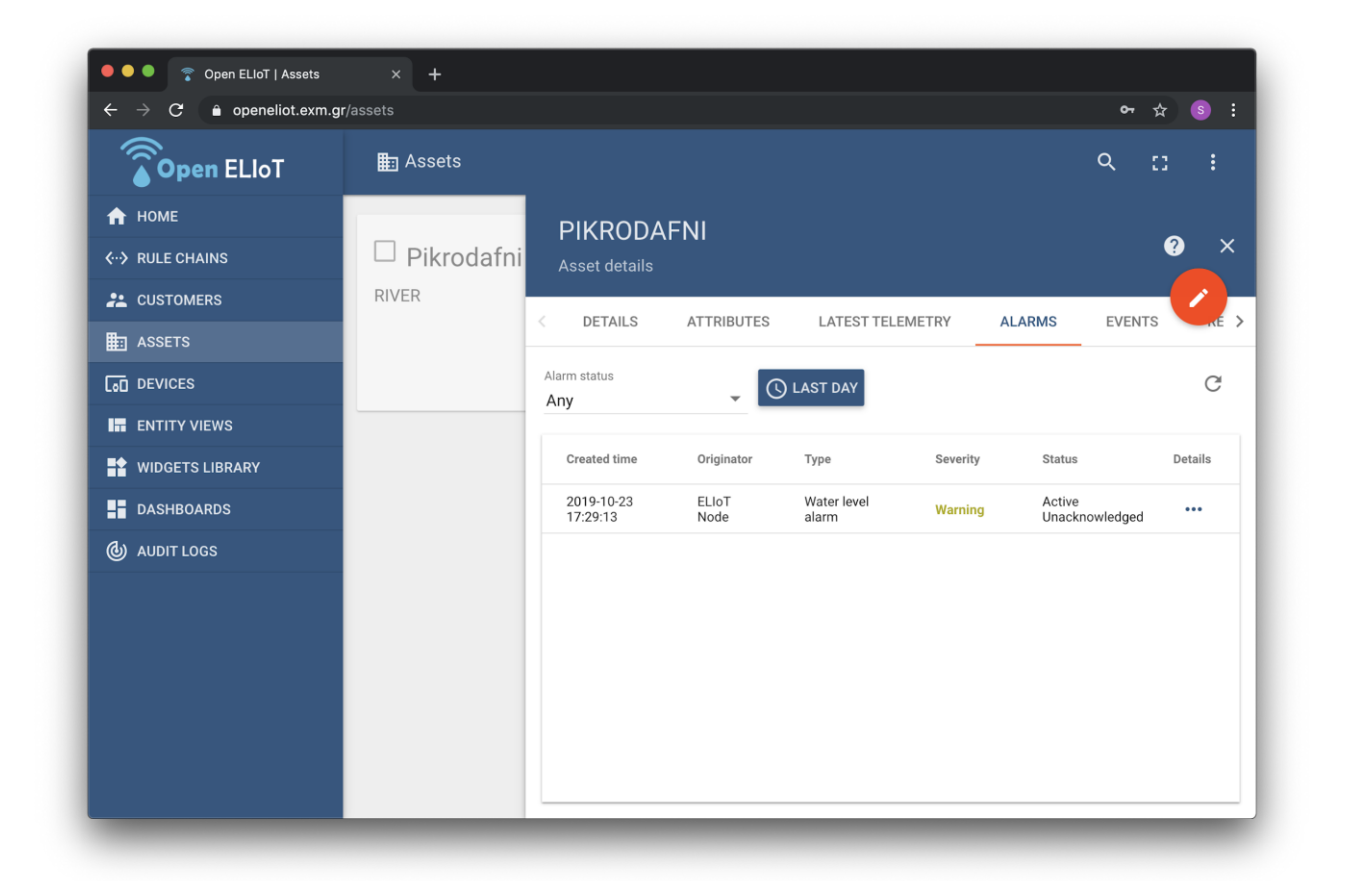

## Γεγονότα στοιχείου

Ο διαχειριστής του tenant, καθώς και οι χρήστες του πελάτη, μπορούν να προβάλλουν τις διάφορα γεγονότα (σφάλματα, στατιστικά, κλπ) που σχετίζονται με τον κύκλο ζωής ενός στοιχείου.

## <span id="page-24-0"></span>Διαχείριση σχέσεων στοιχείου

Ο διαχειριστής του tenant, καθώς και οι χρήστες του πελάτη, μπορούν να διαχειριστούν τις σχέσεις που μπορεί να έχει ένα στοιχείο με άλλες οντότητες της πλατφόρμας, όπως με άλλα στοιχεία, με συσκευές, κλπ.

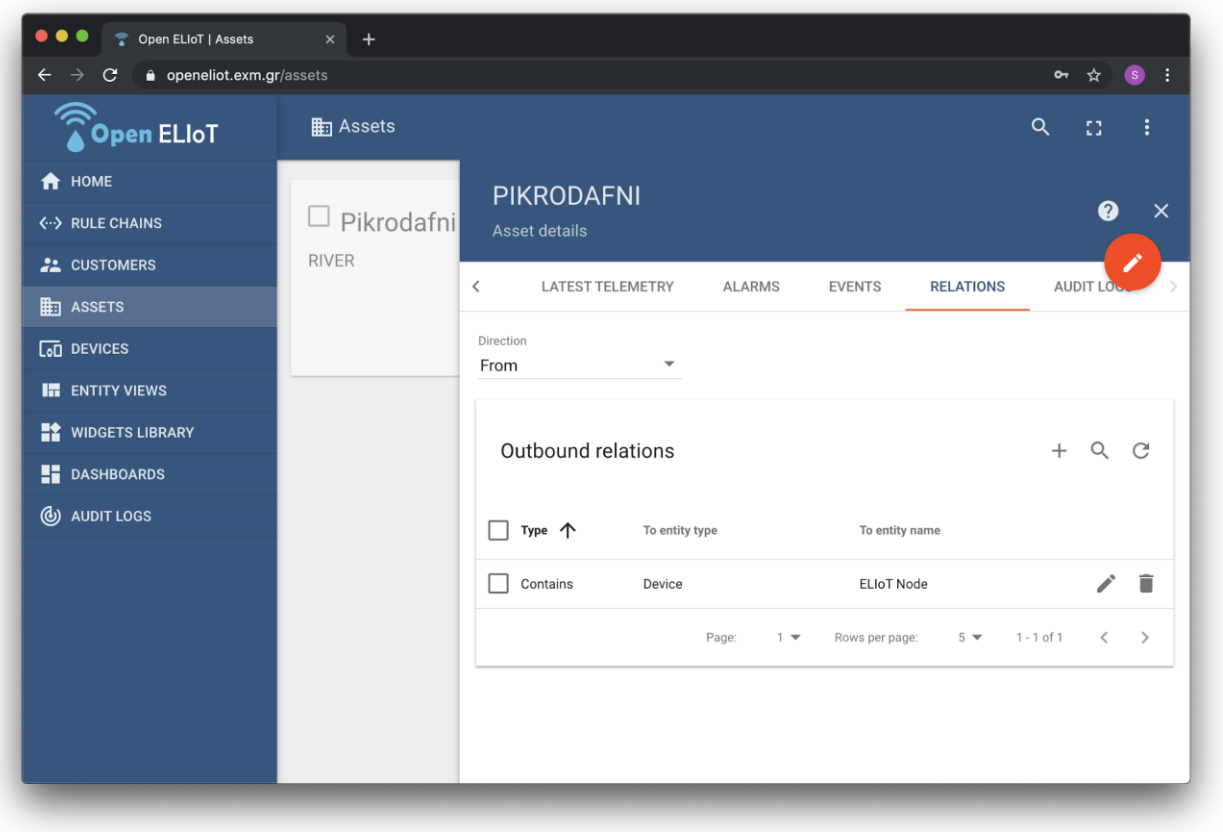

#### <span id="page-24-1"></span>**3.7. Πίνακες ελέγχου (dashboards)**

Οι πίνακες ελέγχου αποτελούν καίριο κομμάτι της πλατφόρμας, παρέχοντας μια πληθώρα γραφικών στοιχείων για οπτικοποίηση των χαρακτηριστικών και δεδομένων τηλεμετρίας των συσκευών, καθώς και για απομακρυσμένη διαχείρισή τους.

Η δημιουργία ενός πίνακα ελέγχου μπορεί να γίνει με 5 απλά βήματα:

- 1. Δημιουργία νέου (κενού) πίνακα ελέγχου
- 2. Προσθήκη ψευδώνυμου (alias) για φόρτωση δεδομένων από μία ή περισσότερες συσκευές
- 3. Προσθήκη γραφικών στοιχείων (widgets) και φόρτωση δεδομένων σε αυτά με χρήση του παραπάνω alias
- 4. Προσαρμογή χρονικού παραθύρου (time window)
- 5. Σύνδεση πίνακα ελέγχου με πελάτη

# <span id="page-25-0"></span>Δημιουργία πίνακα ελέγχου

Η δημιουργία ενός νέου κενού πίνακα ελέγχου γίνεται από την οθόνη dashboards, πατώντας τη σχετική επιλογή (Create new dashboard) στο μενού που εμφανίζεται με το κόκκινο κουμπί.

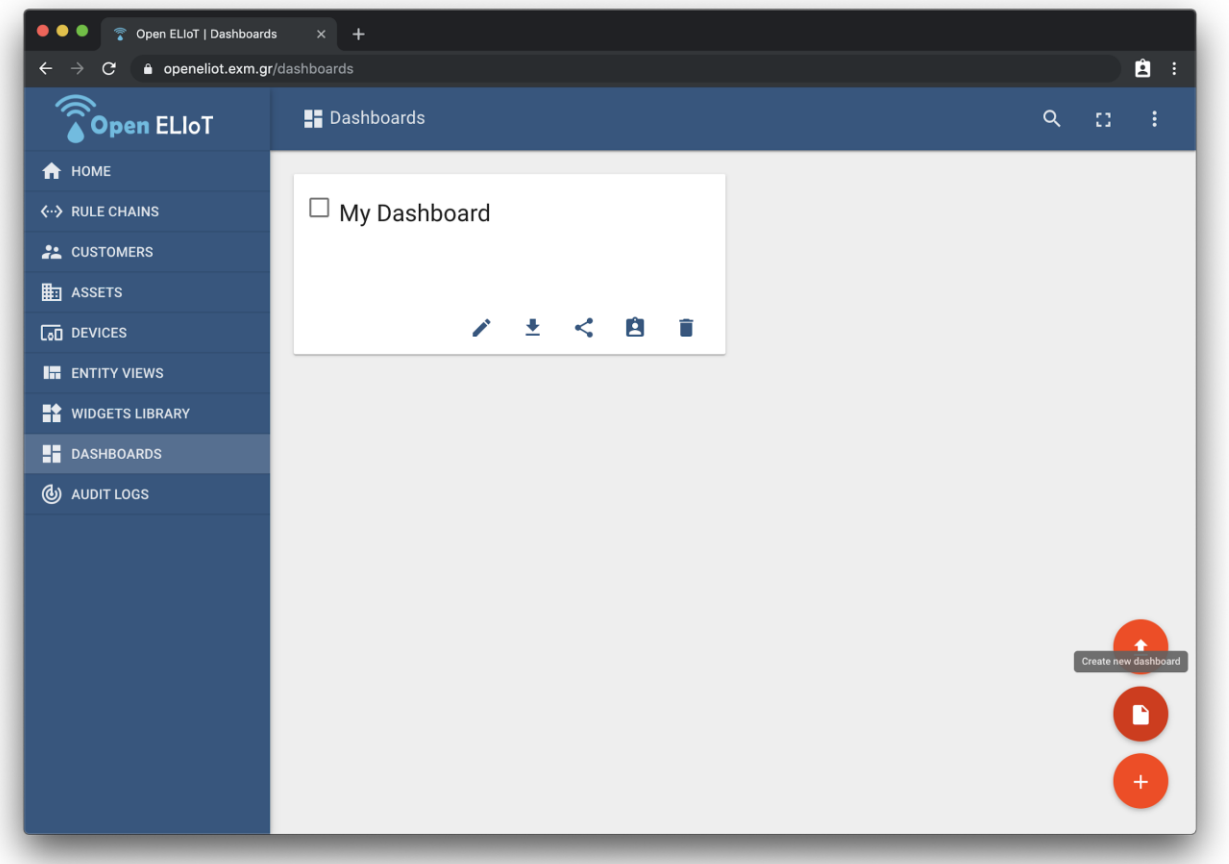

Για να γίνει η επεξεργασία του πίνακα ελέγχου και προσθήκη γραφικών στοιχείων απεικόνισης δεδομένων σε αυτόν, πρέπει να εισέλθουμε σε κατάσταση επεξεργασίας, πατώντας το κόκκινο κουμπί κάτω δεξιά, εντός του πίνακα ελέγχου.

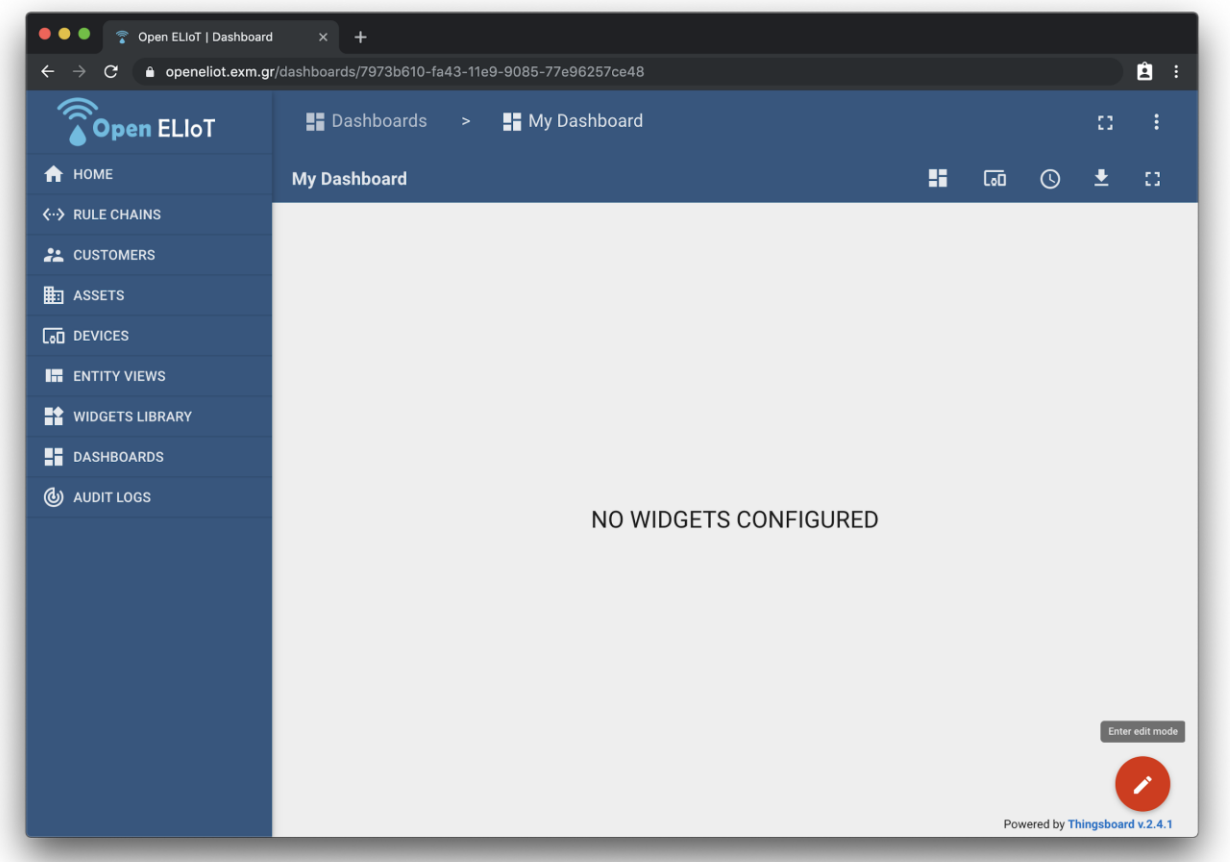

## <span id="page-26-0"></span>Προσθήκη ψευδωνύμου (alias)

Η πλατφόρμα χρησιμοποιεί τον όρο alias για να περιγράψει την επιλογή μίας ή περισσότερων συσκευών για φόρτωση δεδομένων από αυτές. Η πλατφόρμα δίνει τη δυνατότητα για εύκολη επιλογή της επιθυμητής πηγής φόρτωσης δεδομένων, με χρήση:

- Σχέσεων μεταξύ οντοτήτων (π.χ. επιλογή όλων των συσκευών που ανήκουν σε έναν πελάτη, ή όλων των συσκευών που είναι εγκατεστημένες σε ένα ποτάμι)
- Του ονόματος της συσκευής (π.χ. επιλογή μιας συσκευής με συγκεκριμένο όνομα ή ομάδας συσκευών που το όνομά τους ξεκινάει με τα ίδια γράμματα)
- Χειροκίνητης επιλογής από λίστα όλων των συσκευών
- Του τύπου της συσκευής, για φόρτωση όλων των συσκευών συγκεκριμένου τύπου

Επιπλέον, είναι η δυνατή η δημιουργία alias για assets και customers για απεικόνιση των χαρακτηριστικών τους.

Παραδειγματικά, βλέπουμε παρακάτω τη δημιουργία ενός alias για τη φόρτωση των δεδομένων όλων των συσκευών τύπου "Water Meter" που είναι εγκατεστημένες στην τοποθεσία Πικροδάφνη, άρα συσχετισμένες με το asset ονόματι "Pikrodafni" με τη σχέση "Contains".

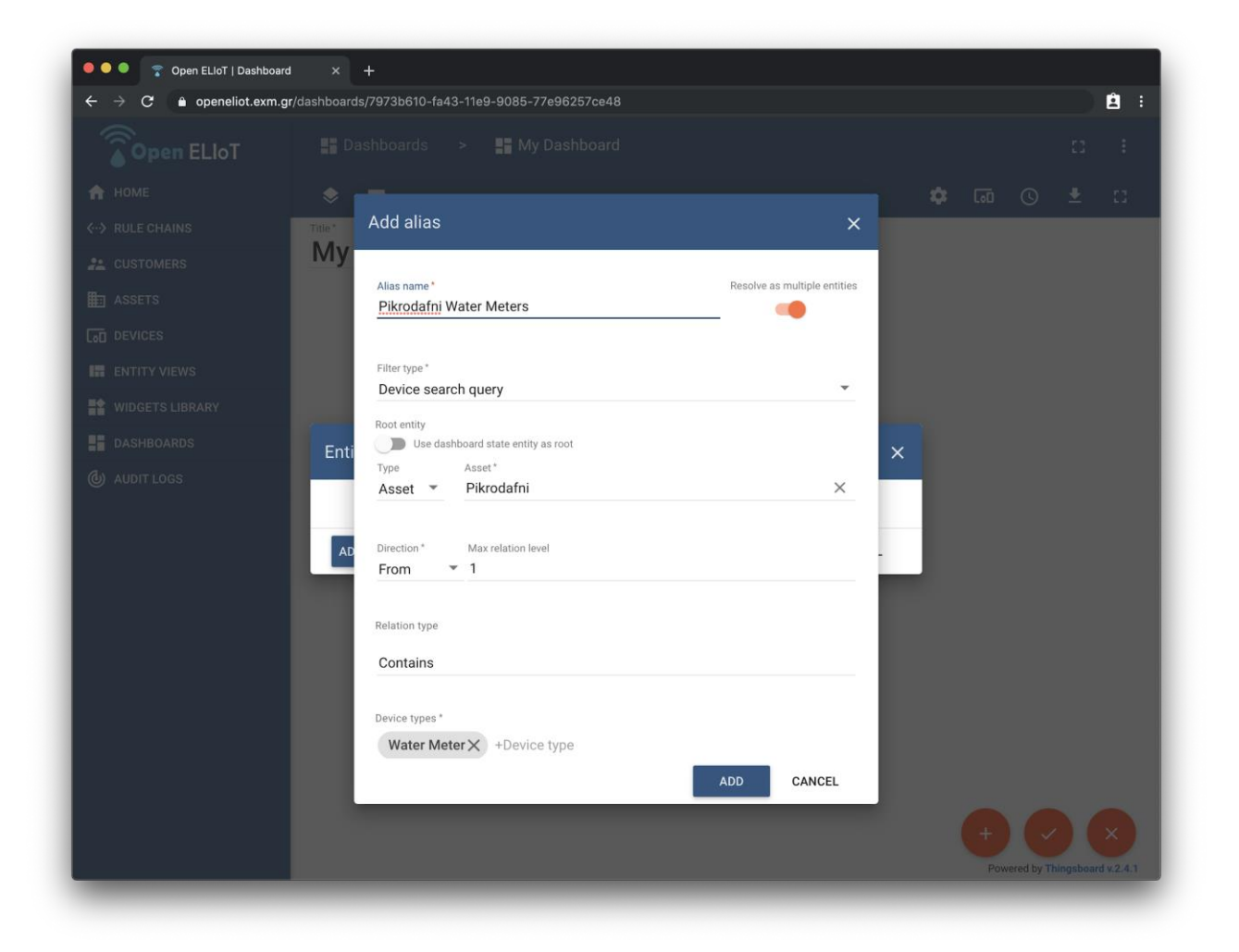

Σε ένα δεύτερο παράδειγμα βλέπουμε τη δημιουργία alias για τη φόρτωση των δεδομένων μίας μόνο συσκευής με όνομα "ELIoT Node".

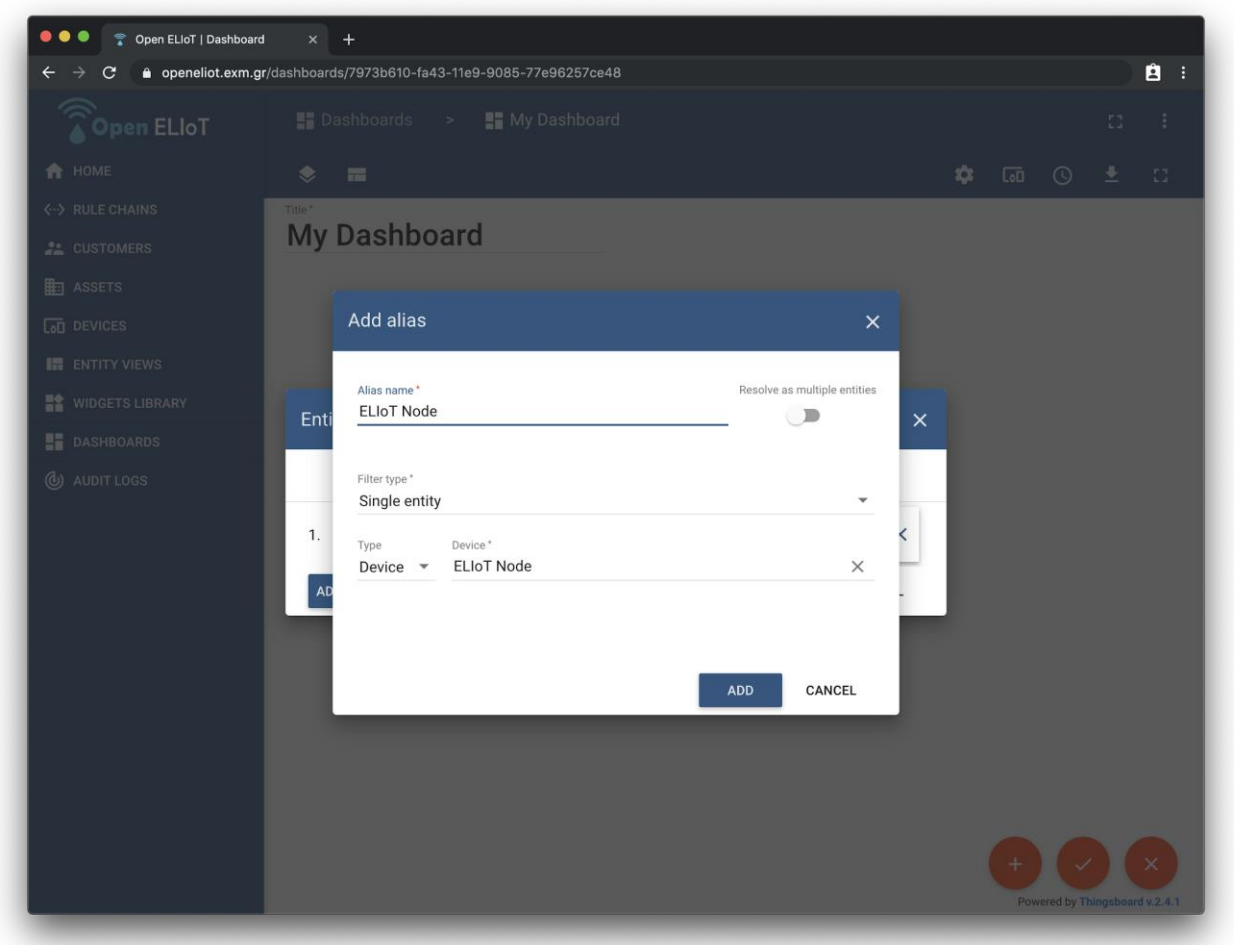

#### <span id="page-28-0"></span>Προσθήκη γραφικών στοιχείων (widgets) και φόρτωση δεδομένων

Έχοντας προσθέσει τα απαραίτητα aliases, μπορούμε να προχωρήσουμε στην προσθήκη γραφικών στοιχείων για οπτικοποίηση των δεδομένων τους. Η εκτενής παρουσίαση του συνόλου των δεκάδων γραφικών στοιχείων που παρέχει η πλατφόρμα κρίνεται άσκοπη για το σκοπό του παρόντος εγγράφου. Ενδεικτικά, παρατίθεται εδώ η διαδικασία προσθήκης τριών σημαντικών widgets, που σύμφωνα με τα ερωτηματολόγια χρηστών, είναι απαραίτητα για την ικανοποίηση των απαιτήσεών τους.

#### Γραφήματα

Προσθέτουμε ένα γράφημα επιλέγοντας από τη λίστα των διαθέσιμων widgets στην κατηγορία Charts > Line Chart. Έπειτα επιλέγουμε σαν πηγή δεδομένων (datasource) ένα από τα aliases που έχουμε δημιουργήσει (π.χ. Το ELIoT Node) και το όνομα της χρονοσειράς που θέλουμε να απεικονίσουμε (π.χ. Temperature για απεικόνιση θερμοκρασίας).

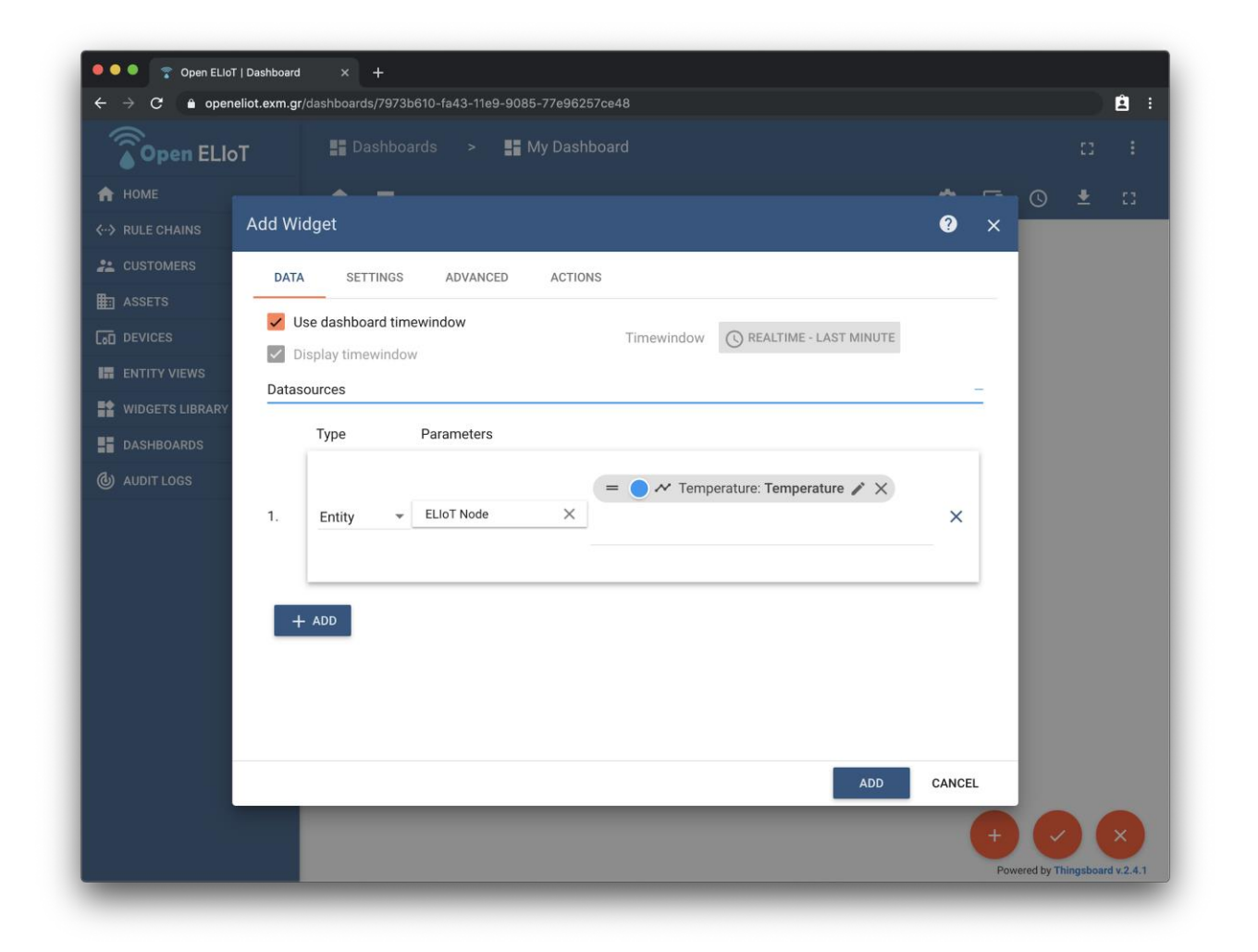

Το αποτέλεσμα είναι το παρακάτω γράφημα απεικόνισης της θερμοκρασίας.

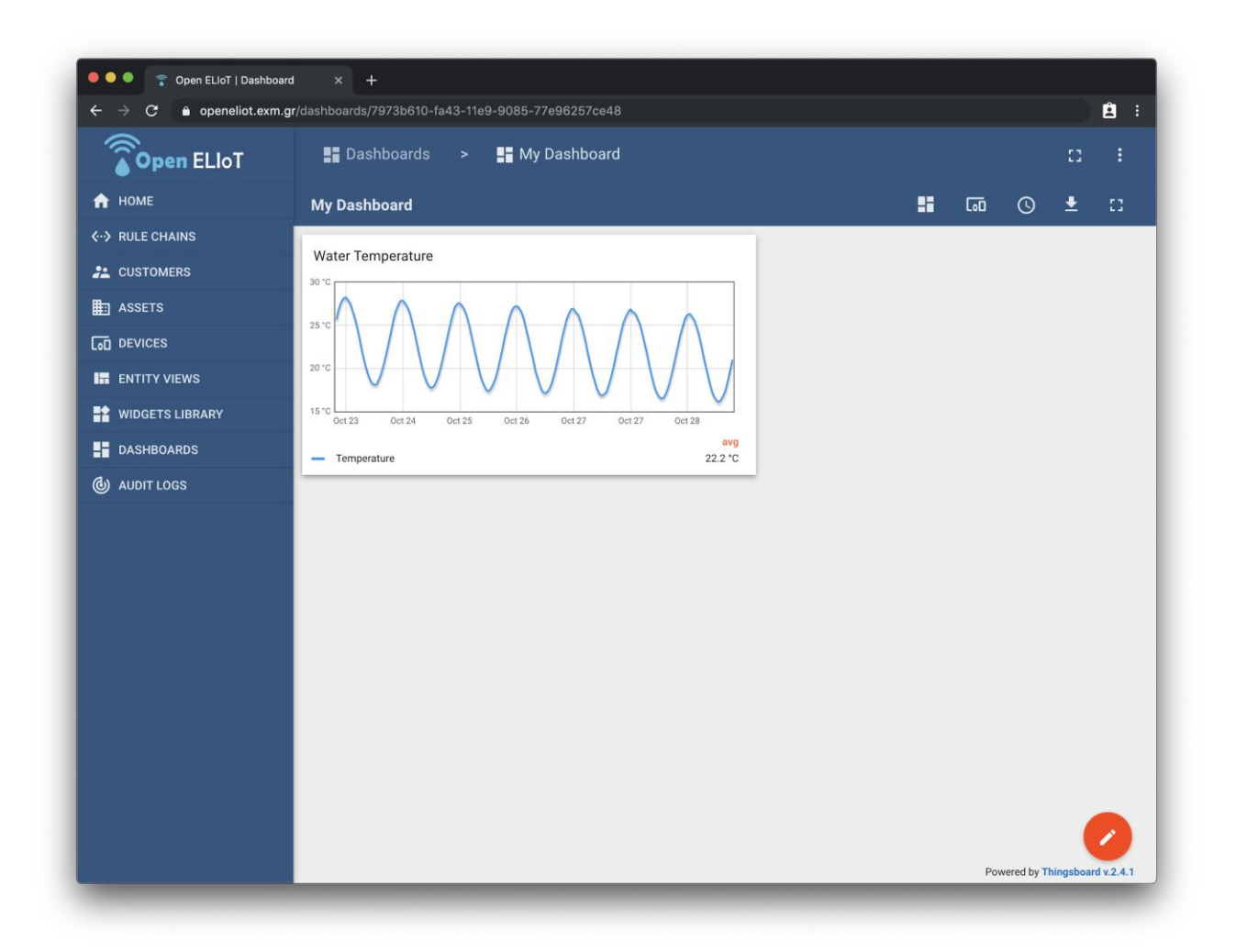

#### Πίνακες δεδομένων

Οι πίνακες δεδομένων είναι χρήσιμοι όταν απαιτείται να γνωρίζουμε τις πραγματικές τιμές των μετρήσεων, αντί της οπτικοποίησής τους σε γράφημα. Παραδειγματικά, θα προσθέσουμε ένα γραφικό στοιχείο πίνακα για τις μετρήσεις θερμοκρασίας που είδαμε παραπάνω. Οι πίνακες βρισκονται στην κατηγορία Cards > Timeseries table. Το αποτέλεσμα φαίνεται παρακάτω.

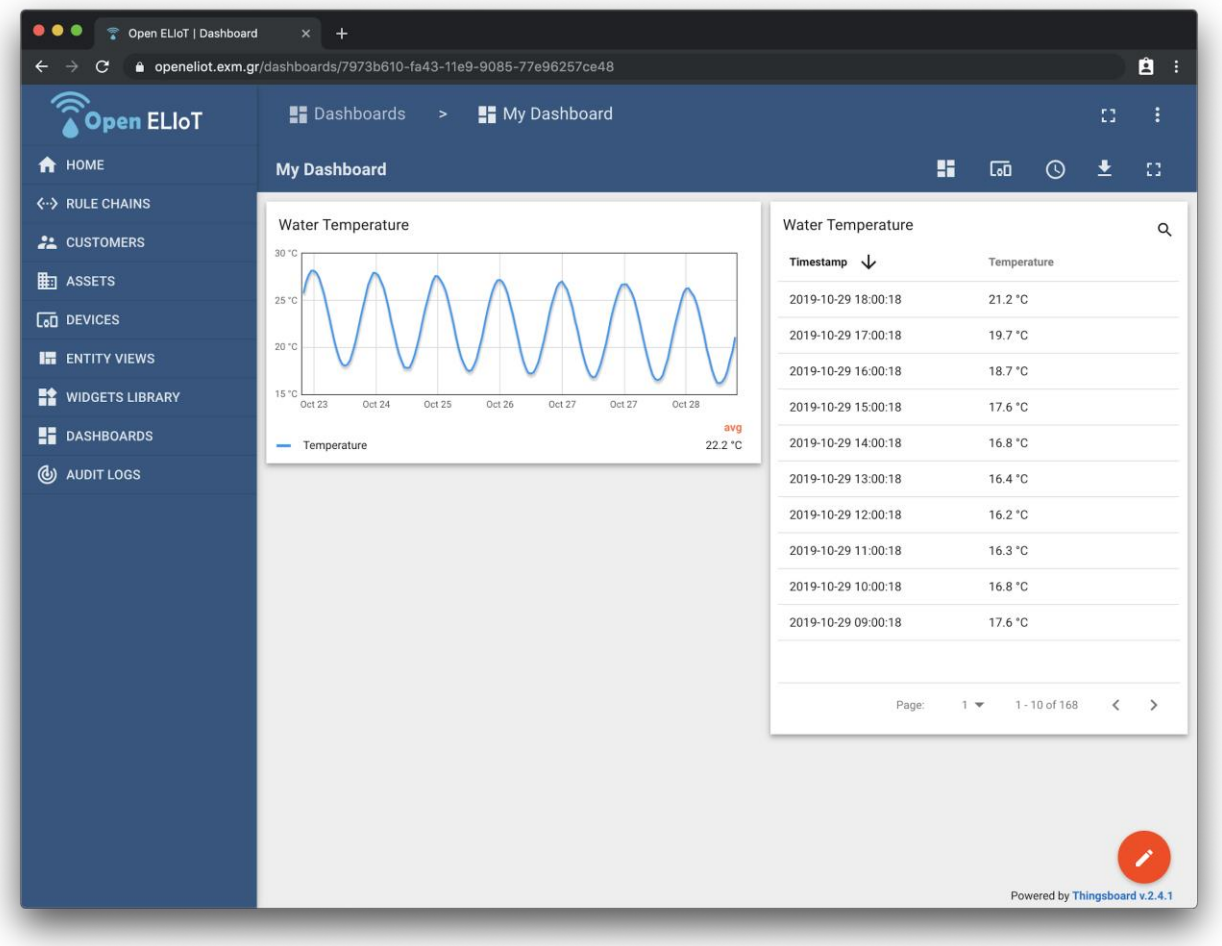

## Χάρτης

Οι χάρτες είναι χρήσιμοι για την απεικόνισης γεωγραφικών σημείων και πληροφορίες σχετικά με αυτά. Παραδειγματικά, προσθέτουμε ένα γραφικό στοιχείο χάρτη για απεικόνιση της τοποθεσίας της Πικροδάφνης. Το γραφικό στοιχείο του χάρτη βρίσκεται στην κατηγορία Maps > Latest Values > OpenStreetMap. Το αποτέλεσμα φαίνεται παρακάτω.

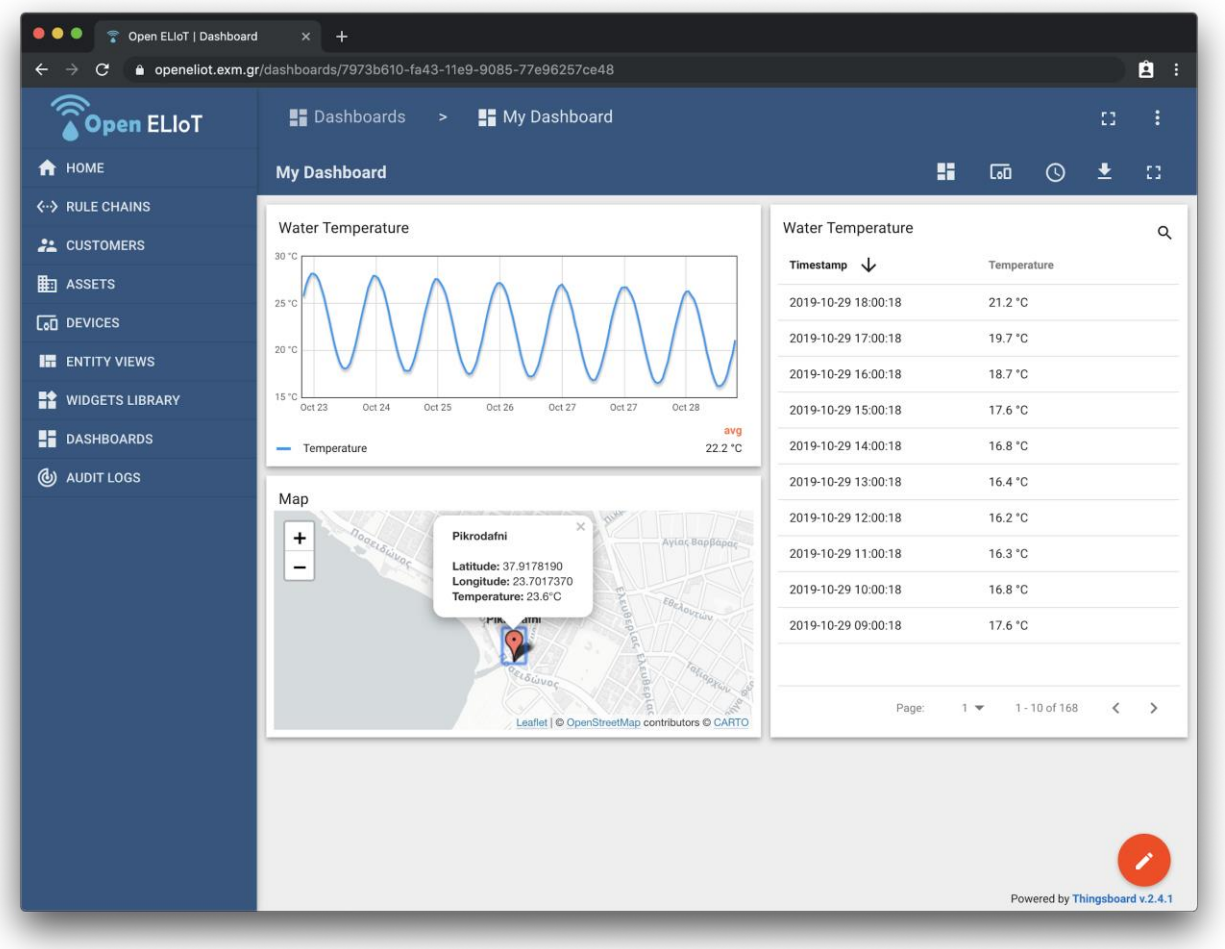

## <span id="page-33-0"></span>Προσαρμογή χρονικού παραθύρου (time window)

Η πλατφόρμα δίνει τη δυνατότητα για προσαρμογή του χρονικού παραθύρου οπτικοποίησης δεδομένων, καθώς και της ομαδοποίησης των δεδομένων (π.χ. εμφάνιση μέσου όρου ώρας/μέρας, ή μέγιστης/ελάχιστης τιμής). Στα παραπάνω γραφικά στοιχεία έχει επιλεγεί απεικόνιση των ωριαίων μέσων όρων θερμοκρασίας για τις τελευταίες 7 ημέρες. Πατώντας τη σχετική επιλογή από την μπάρα εργαλείων (toolbar) του dashboard, μπορούμε να αλλάξουμε το παράθυρο. Παραδειγματικά, μπορούμε να επιλέξουμε να δούμε τις μέγιστες ωριαίες θερμοκρασίες για τις τελευταίες 12 ώρες.

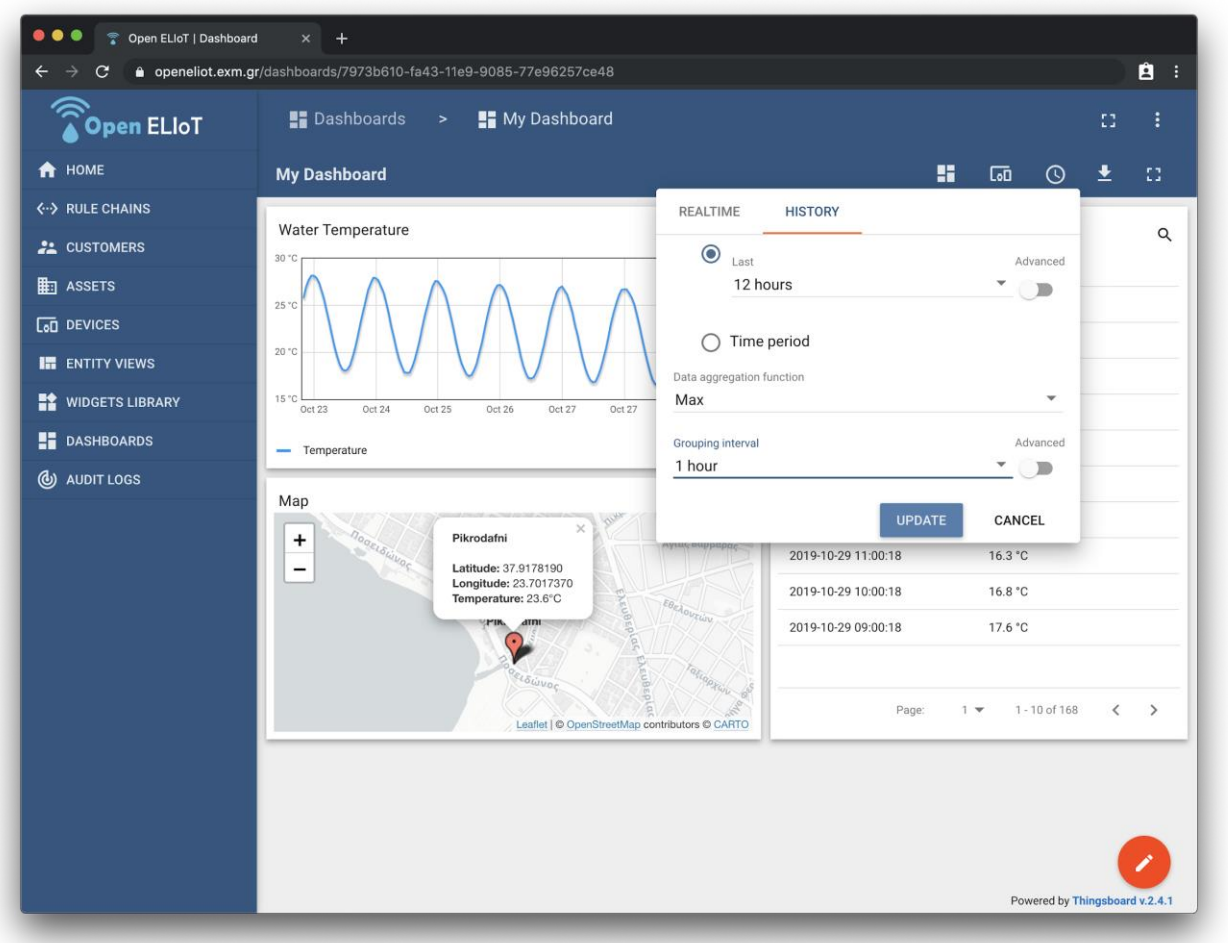

Ακολουθεί η οπτικοποίησης της αλλαγής του χρονικού παραθύρου.

<span id="page-34-0"></span>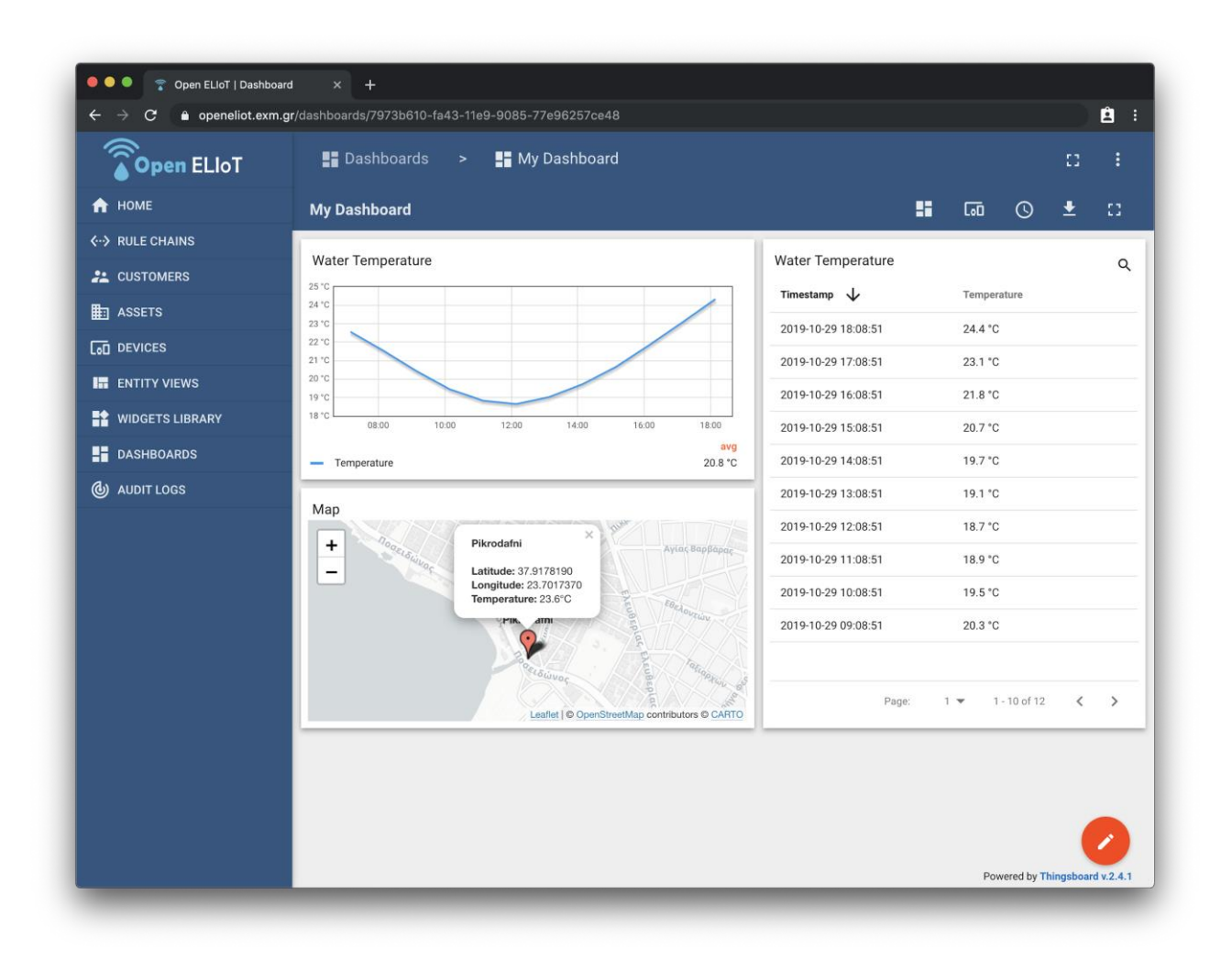

# Σύνδεση πίνακα ελέγχου με πελάτη

Τέλος, αφού έχουμε δημιουργήσει ένα πλήρες πίνακα ελέγχου, αυτός μπορεί να συσχετιστεί με κάποιον πελάτη, ο οποίος θα έχει πρόσβαση σε αυτό.

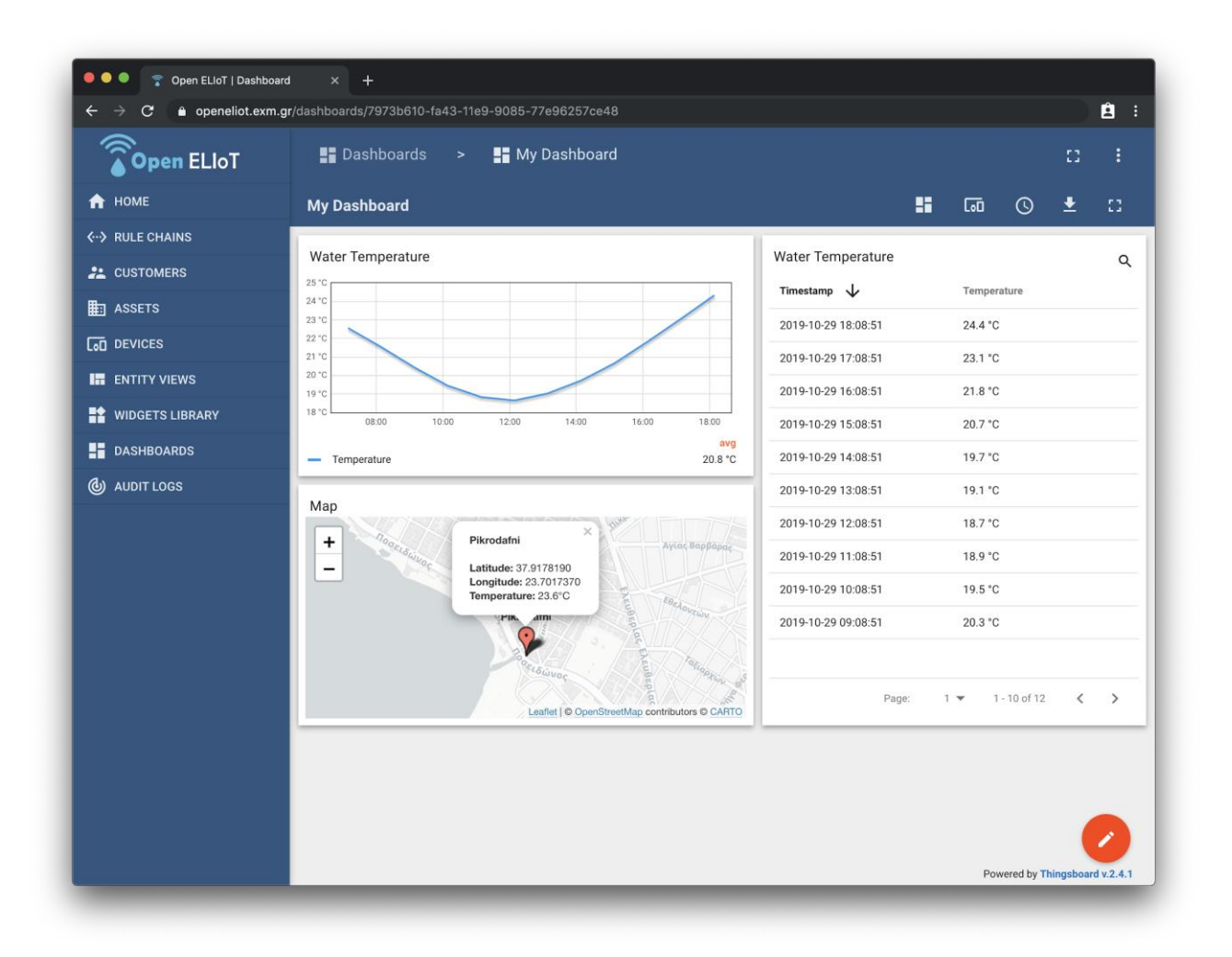

## <span id="page-36-0"></span>**4. Πρώτη έκδοση πίνακα ελέγχου πλατφόρμας**

Έχοντας γνώση του τρόπου λειτουργίας της πλατφόρμας, προχωρήσαμε στη δημιουργία των απαραίτητων οντοτήτων και σχέσεων μεταξύ τους, και έπειτα στη δημιουργία ενός πίνακα ελέγχου για οπτικοποίηση των δεδομένων τηλεμετρίας των εγκατεστημένων αισθητήρων σε πραγματικό χρόνο.

#### <span id="page-36-1"></span>Δημιουργία οντοτήτων

Στα πλαίσια του έργου, με βάση την παραπάνω λειτουργικότητα της πλατφόρμας, δημιουργήθηκαν οι εξής οντότητες, απαραίτητες για να εξυπηρετήσουν τη διαμόρφωση ενός πίνακα ελέγχου:

### <span id="page-36-2"></span>Tenant

Δημιουργήθηκε ο tenant OpenELIoT και οι αντίστοιχοι χρήστες-διαχειριστές. Όλες οι υπόλοιπες οντότητες υπάρχουν εντός του tenant.

<span id="page-36-3"></span>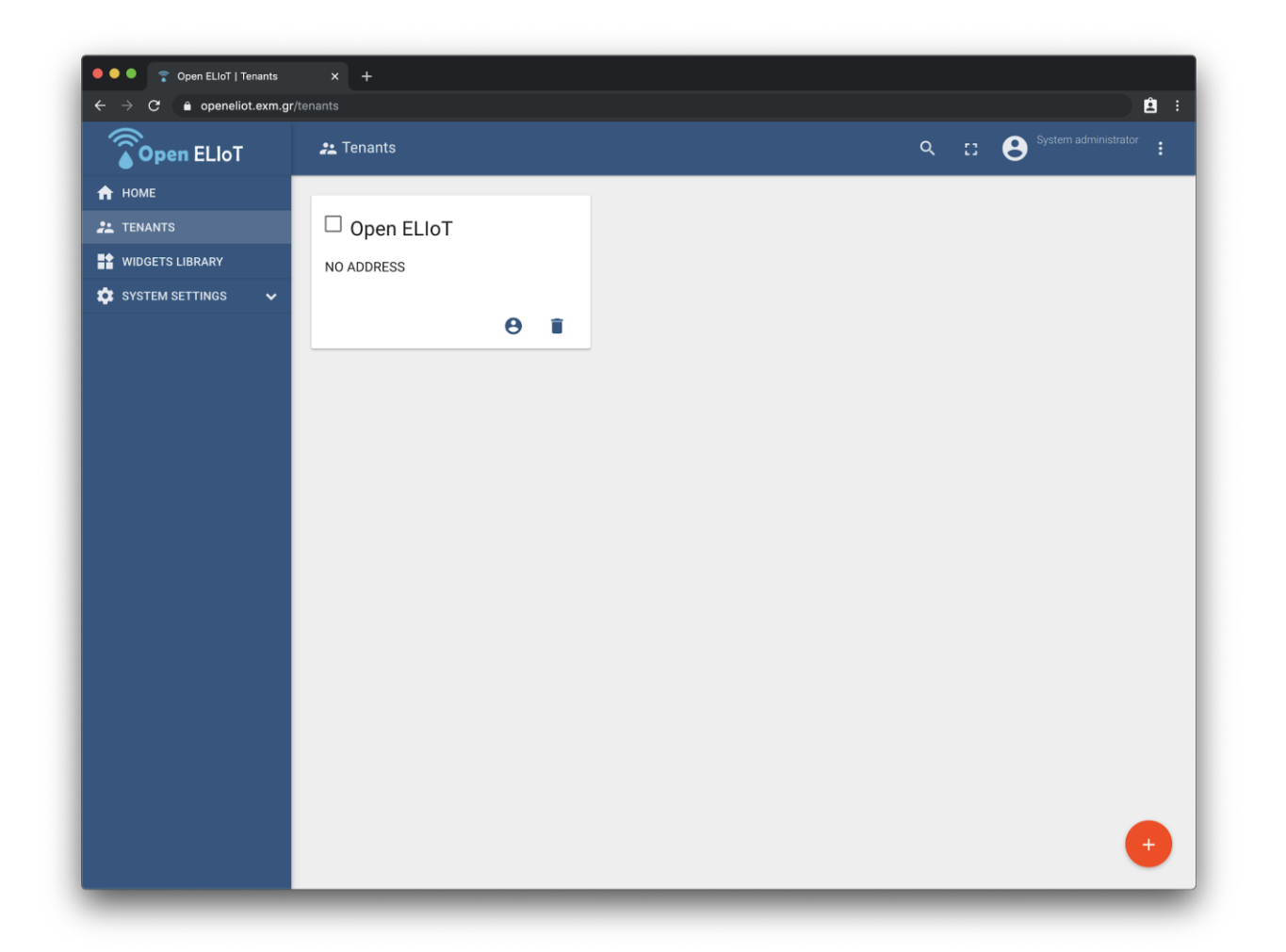

## Customer

Δημιουργήθηκε ο customer OpenELIoT, συμπληρωματικά του ομότιτλου tenant, για να δημιουργηθούν σε αυτόν απλοί χρήστες, χωρίς δικαίωμα διαχείρισης (read-only users).

<span id="page-37-0"></span>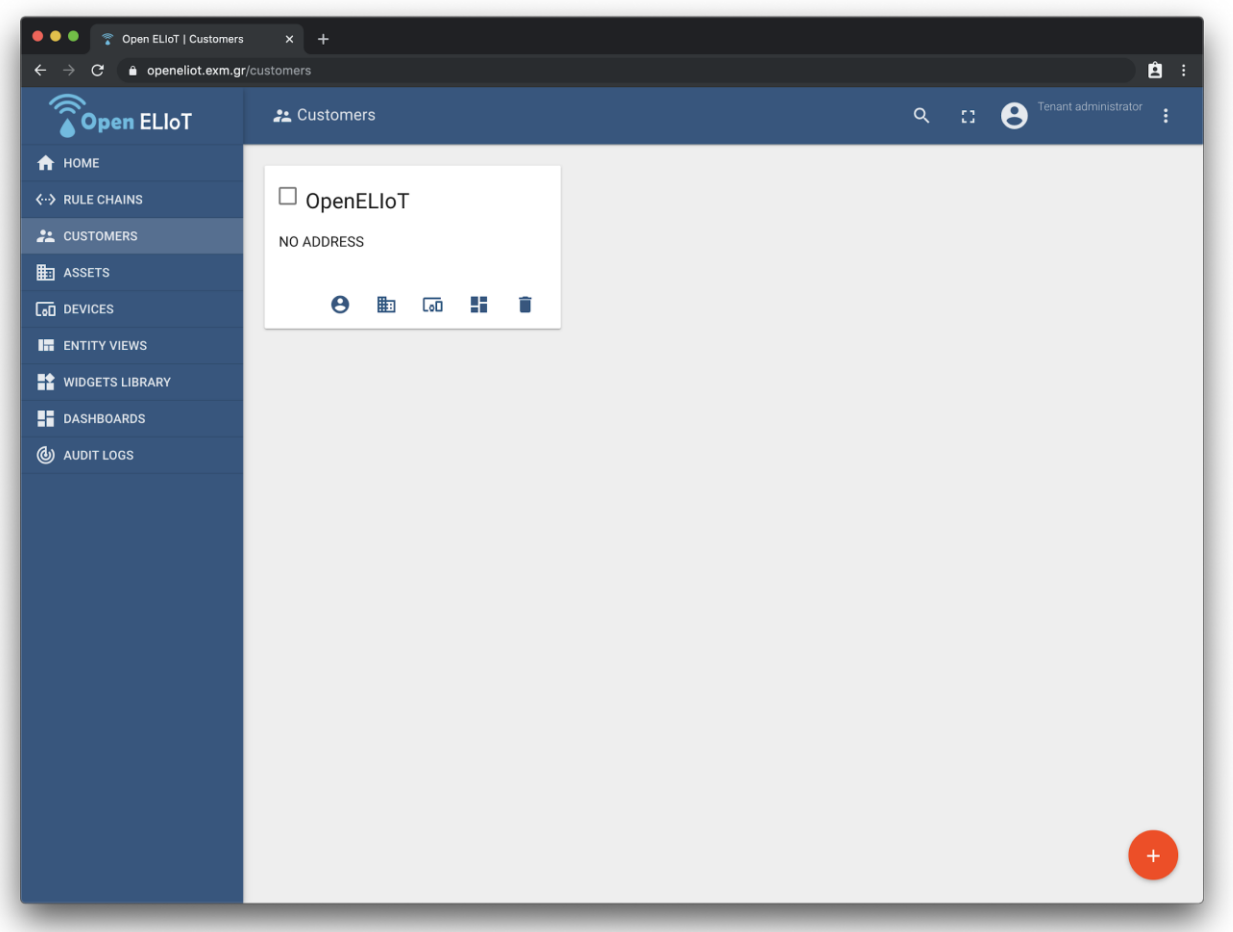

#### Assets

Δημιουργήθηκαν assets για τις τρεις τοποθεσίες εγκατάστασης των μετρητικών σταθμών ποιότητας και στάθμης νερού.

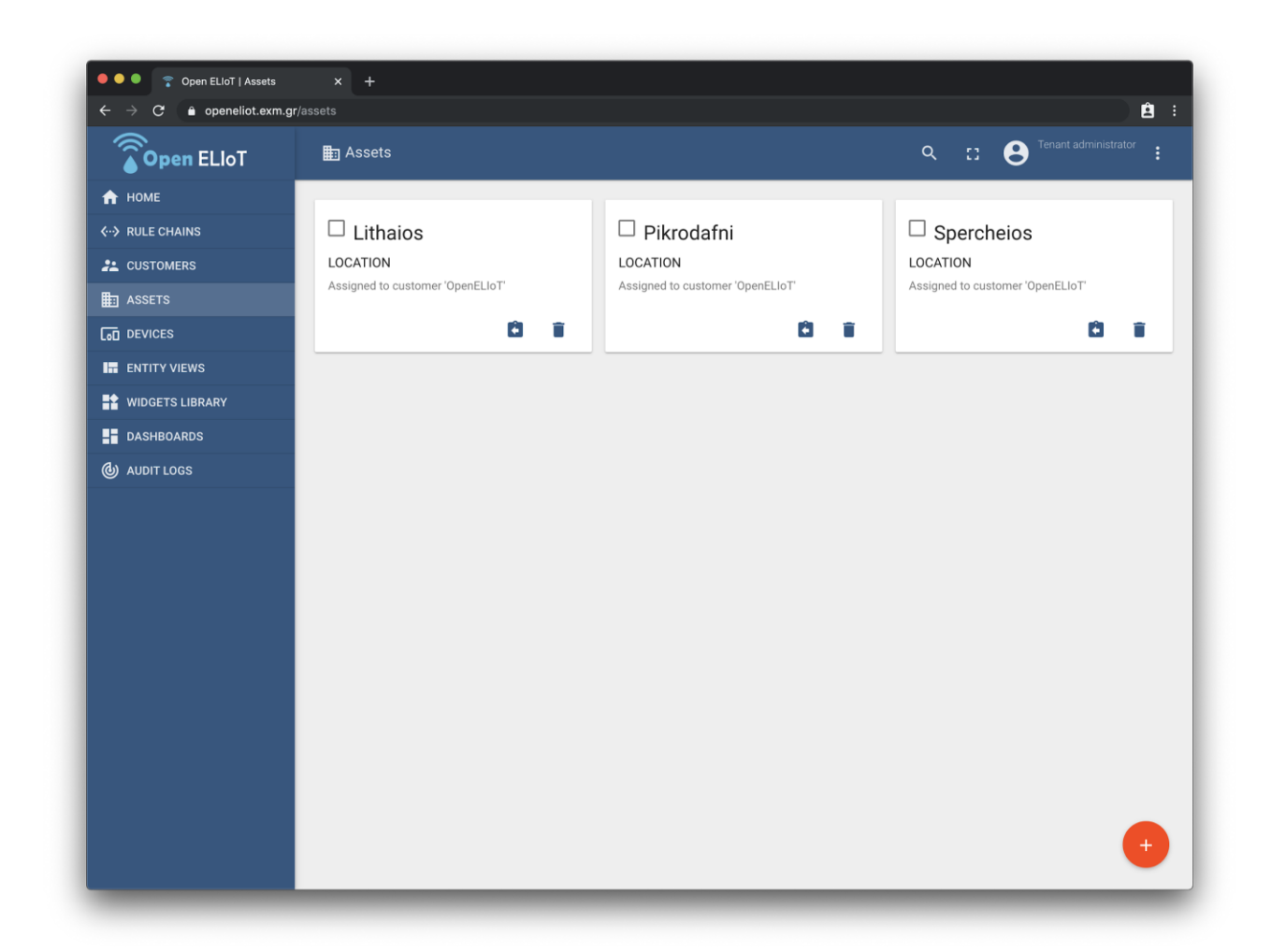

Σε αυτές ρυθμίστηκαν τα απαραίτητα χαρακτηριστικά (attributes), όπως η τοποθεσία εγκατάστασης (γεωγραφικό μήκος και πλάτος).

# <span id="page-39-0"></span>Συσκευές

Αντίστοιχα με τα assets τύπου "Location" που περιγράφουν κάθε τοποθεσία εγκατάστασης, δημιουργήθηκαν οι συσκευές (devices) που υποδέχονται τα δεδομένα τηλεμετρίας για την κάθε τοποθεσία.

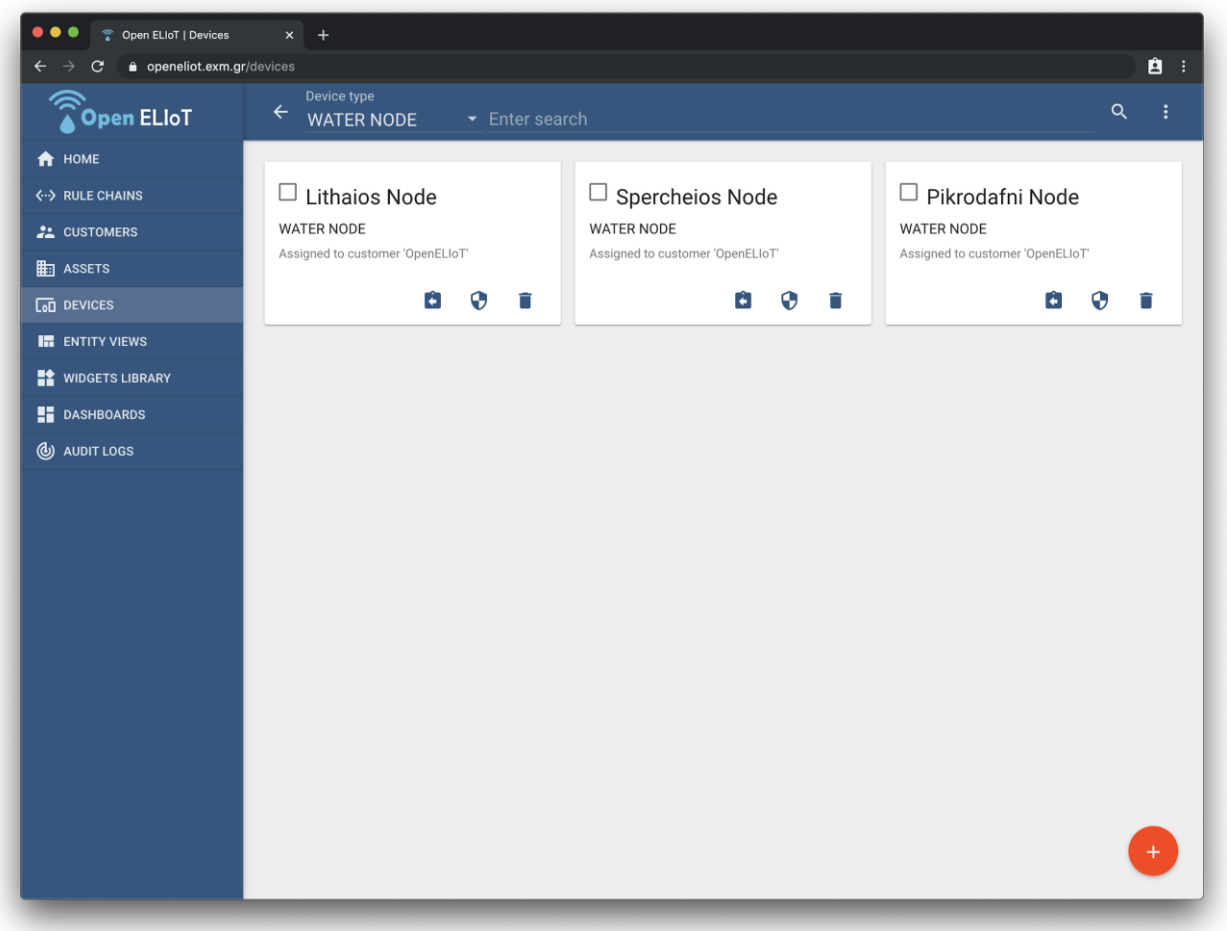

Έπειτα, δημιουργήθηκαν και οι απαραίτητες συσχετίσεις (relations) για διασύνδεση κάθε συσκευής με την αντίστοιχη τοποθεσία. Κάθε asset τύπου location, συσχετίζεται με τη συσκευή που εγκαταστάθηκε στο σημείο μέτρησης με σχέση "Contains".

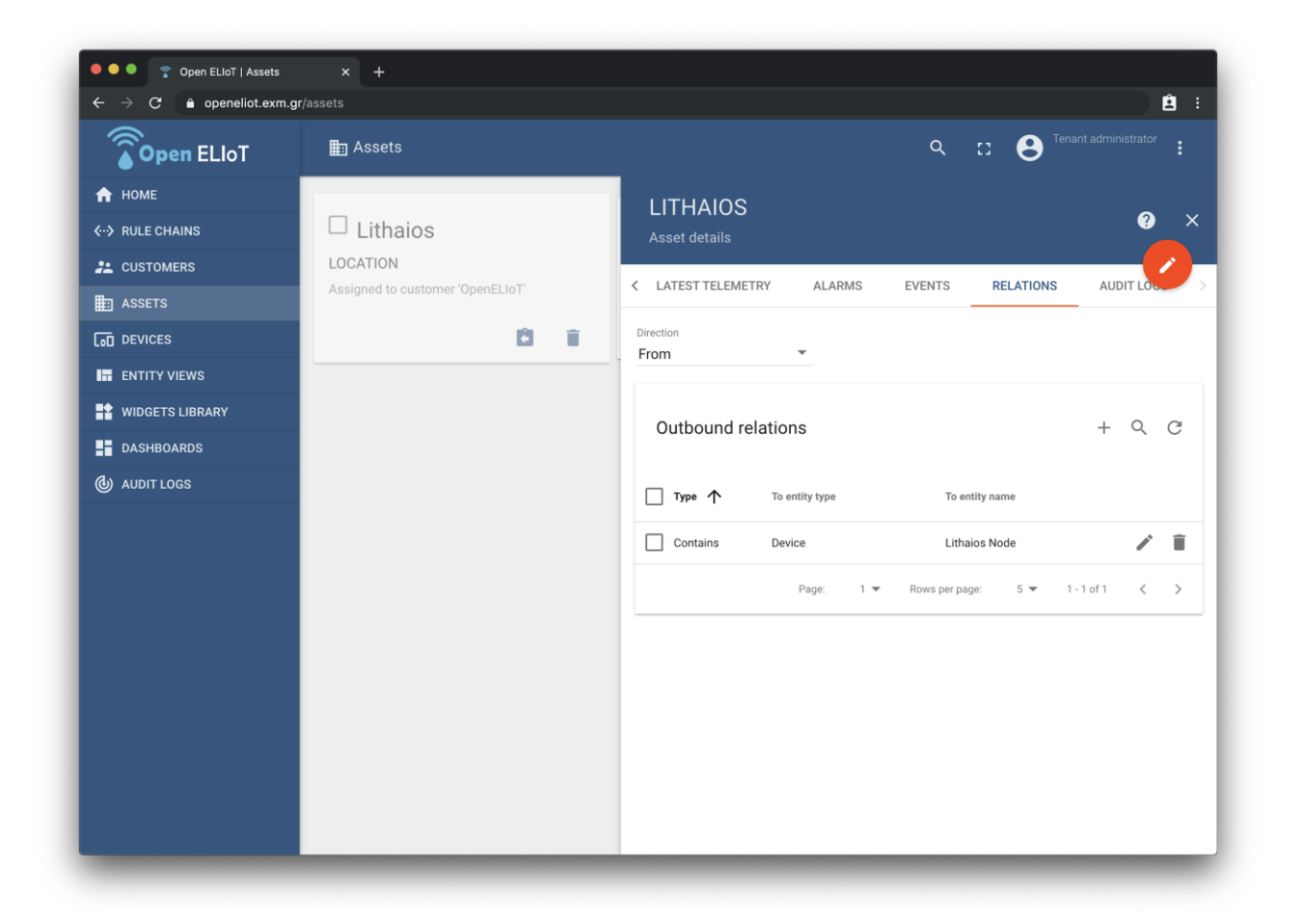

# <span id="page-41-0"></span>Δημιουργία πίνακα ελέγχου

Έχοντας ετοιμάσει τα assets, τις συσκευές και τις απαραίτητες μεταξύ τους συσχετίσεις, προχωρήσαμε στη δημιουργία ενός πίνακα ελέγχου (dashboard) για προβολή, σε πραγματικό χρόνο, των δεδομένων τηλεμετρίας των αισθητήρων.

Ακολουθώντας τις απαιτήσεις των χρηστών, αποφασίστηκε, για την πρώτη έκδοση του πίνακα ελέγχου, η προσθήκη των εξής γραφικών στοιχείων:

## <span id="page-41-1"></span>Χάρτης

Στο χάρτη προβάλλεται η τοποθεσία εγκατάστασης κάθε συσκευής, καθώς και οι τελευταίες τιμές μέτρησης, όταν ο χρήστης πατάει πάνω στο σημείο.

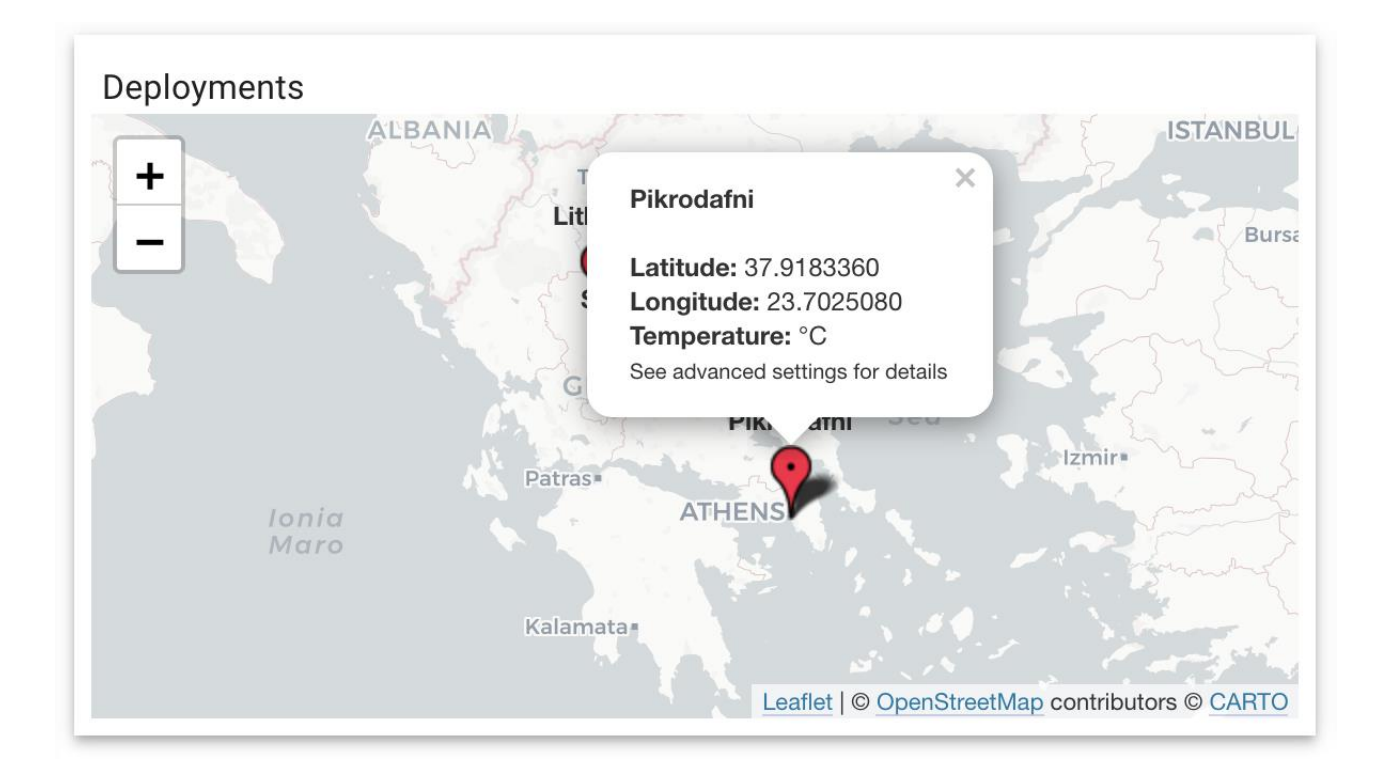

## <span id="page-41-2"></span>Λίστα συσκευών

Στη λίστα φαίνονται οι συσκευές που ανήκουν σε κάθε τοποθεσία, για εύκολη πρόσβαση. Στο μέλλον θα ενισχυθεί με περαιτέρω λειτουργικότητα (το πάτημα πάνω σε μία συσκευή θα οδηγεί σε νέο οθόνη με

λεπτομέρειες συσκευής).

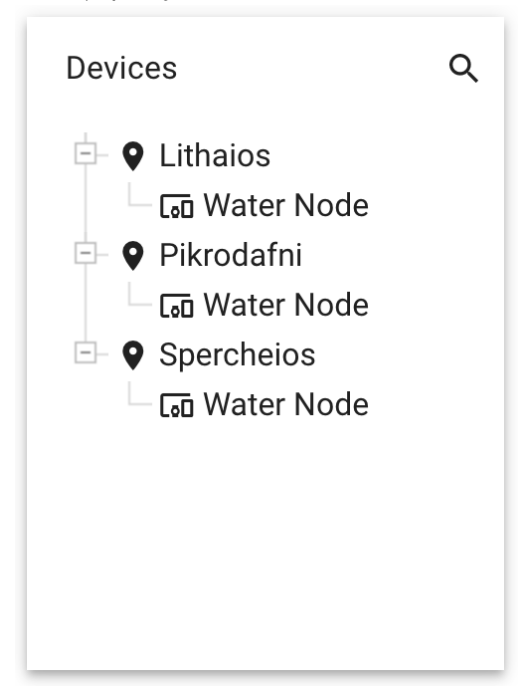

## <span id="page-42-0"></span>Κάρτες τιμών μετρήσεων

Οι κάρτες περιέχουν την τρέχουσα τιμή μέτρησης ανά αισθητήρα και ανά μεταβλητή μέτρησης. Κάθε γραμμή περιέχει κάρτες για μία τοποθεσία.

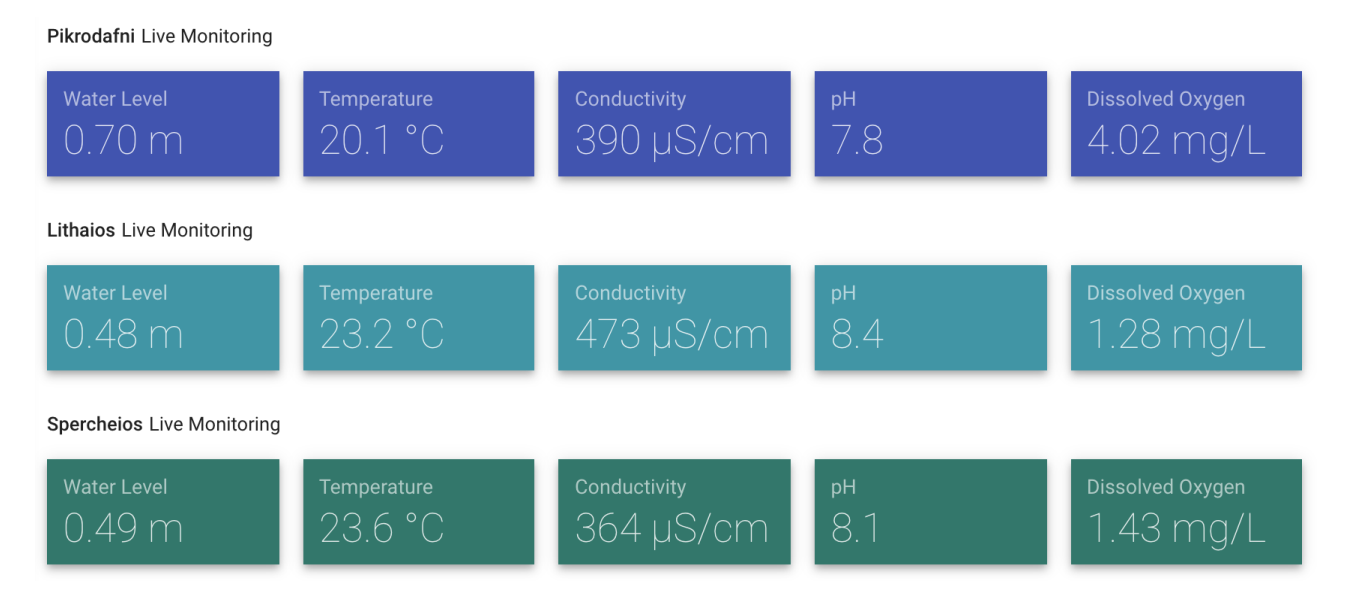

Παρακάτω ακολουθεί εικόνα της τελικής πρώτης έκδοσης του πίνακα ελέγχου της πλατφόρμας.

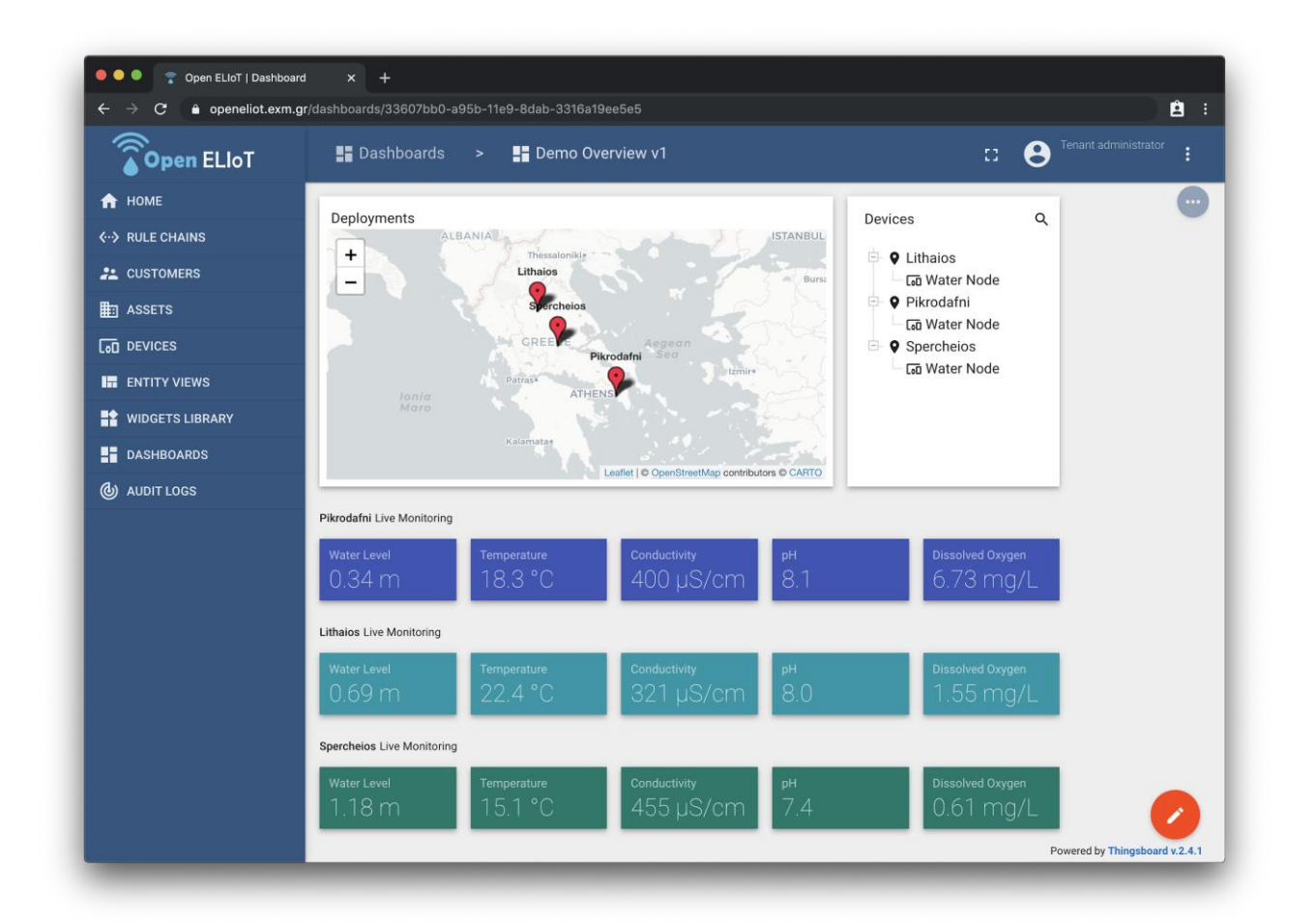

## <span id="page-43-0"></span>Αποθετήριο κώδικα

Ο κώδικας (σε μορφή JSON) της πρώτης έκδοσης του πίνακα ελέγχου της πλατφόρμας βρίσκεται στον παρακάτω σύνδεσμο.

<https://github.com/exmgr/openeliot-platform/blob/release-2.4/dashboards/platform-dashboard-v1.json>